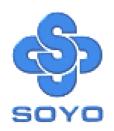

# SY-6IZM/3 Motherboard

Pentium<sup>®</sup> III, Pentium<sup>®</sup> II & Celeron<sup>™</sup>
processors supported
82440 ZX AGP/PCI Motherboard
3D Audio & AGP built-in
66 & 100 MHz Front Side Bus supported
Micro-ATX Form Factor

User's Guide &

Technical Reference

#### About This Guide

This User's Guide is for assisting system manufacturers and end users in setting up and installing the Motherboard. Information in this guide has been carefully checked for reliability; however, no guarantee is given as to the correctness of the contents. The information in this document is subject to change without notice.

#### Copyright Notice

Copyright 1998, Soyo Computer Inc. All rights reserved. This manual is copyrighted by Soyo Computer Inc. You may not reproduce, transmit, transcribe, store in a retrieval system, or translate into any language, in any form or by any means, electronic, mechanical, magnetic, optical, chemical, manual or otherwise, any part of this publication without express written permission of Soyo Computer Inc.

#### Trademarks

Soyo is a registered trademark of Soyo Computer Inc. All trademarks are the property of their owners.

#### Disclaimer

Soyo Computer Inc. makes no representations or warranties regarding the contents of this manual. We reserve the right to revise the manual or make changes in the specifications of the product described within it at any time without notice and without obligation to notify any person of such revision or change. The information contained in this manual is provided for general use by our customers. Our customers should be aware that the personal computer field is the subject of many patents. Our customers should ensure that their use of our products does not infringe upon any patents. It is the policy of Soyo Computer Inc. to respect the valid patent rights of third parties and not to infringe upon or assist others to infringe upon such rights.

#### Restricted Rights Legend

Use, duplication, or disclosure by the Government is subject to restrictions set forth in subparagraph (c)(1)(ii) of the Rights in Technical Data and Computer Software clause at 252.277-7013.

#### **Product Rights**

Products mentioned in this manual are mentioned for identification purpose only. Product names appearing in this manual may or may not be registered trademarks or copyrights of their respective companies.

If you need any further information, please come to our home page on the Internet. The address is "http://www.soyo.com.tw".

Edition: February 1999 Version 1.0 6IZM/3 SERIAL Tested To Comply
With FCC Standards
FOR HOME OR OFFICE USE

100% POST CONSUMER
RECYCLED PAPER

## **Table of Contents**

| SY-6IZM/3 MC                   | OTHERBOARD LAYOUT           | 1      |
|--------------------------------|-----------------------------|--------|
| CHAPTER 1<br>1-1<br>1-2<br>1-3 | INTRODUCTION                | 2<br>5 |
| CHAPTER 2                      | HARDWARE SETUP              |        |
| 2-1                            | PREPARATIONS                | _      |
| 2-2                            | UNPACKING THE MOTHERBOARD   | 7      |
| 2-3                            | INSTALLATION GUIDE          | 8      |
| CHAPTER 3                      | BIOS SETUP UTILITY          | 32     |
| 3-1                            | SOYO COMBO SETUP            | 34     |
| 3-2                            | STANDARD CMOS SETUP         | 39     |
| 3-3                            | BIOS FEATURES SETUP         | 42     |
| 3-4                            | CHIPSET FEATURES SETUP      | 47     |
| 3-5                            | POWER MANAGEMENT SETUP      | 50     |
| 3-6                            | PNP/PCI CONFIGURATION SETUP | 54     |
| 3-7                            | LOAD SETUP DEFAULTS         | 57     |
| 3-8                            | INTEGRATED PERIPHERALS      | 58     |
| 3-9                            | SUPERVISOR PASSWORD         | 62     |
| 3-10                           | USER PASSWORD               | 64     |
| 3-11                           | IDE HDD AUTO DETECTION      | 65     |
| CHAPTER 4                      | 3D PNP AUDIO ONBOARD        | 66     |
| 4-1                            | ONBOARD JOYSTICK PORT       | 66     |
| 4-2                            | ONBOARD AUDIO               | 66     |
| CHAPTER 5                      | DRIVERS INSTALLATION        | 69     |

## SY-6IZM/3 MOTHERBOARD LAYOUT

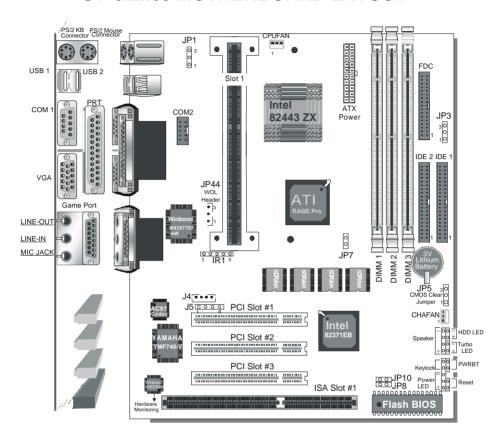

**Back Panel** 

SY-6IZM/3 Platform

## Chapter 1

## INTRODUCTION

The **SY-6IZM/3** AGP/PCI Motherboard is a high-performance Slot 1 processor supported Micro-ATX form-factor system board. **SY-6IZM/3** uses the 82440 ZX Chipset technology and supports Slot 1 processors. This Motherboard is fully compatible with industry standards and adds many technical enhancements.

#### 1-1 KEY FEATURES

Power failure resume

Supports Intel Pentium<sup>®</sup> III processor (450-550MHz), Pentium<sup>®</sup> II processor (233-450MHz) & Celeron<sup>TM</sup> processor (266-433MHz) Easy CPU settings in BIOS with the "SOYO COMBO Setup". 3D YAMAHA YMF740 Audio ATI Rage Pro Graphics with 8MB Video memory on board Auto-detect CPU voltage PC98, APM, ACPI, Ultra DMA/33 Power-on by modem or alarm Supports Wake-On-LAN (WOL) Supports Power-On by PS/2 Keyboard 3 x 32-bit bus mastering PCI slots 1 x 16-bit ISA slot 2 x USB ports 1 x IrDA port Supports multiple-boot function ATX power connector

#### SY-6IZM/3 PLATFORM FEATURES

Board Size 4-layer PCB, 24.4x22.0cm (9.6" x 8.7"), Micro-ATX

Form Factor

Slot1 Slot 1 for Pentium® III, Pentium® II & Celeron™

Processor

Supports the following processors

#### 100MHz FSB

Pentium<sup>®</sup> II 350/400/450 MHz Pentium<sup>®</sup> III 450/500/550 MHz

#### ♦ 66MHz FSB

Pentium<sup>®</sup> II 233/266/300/333 MHz Celeron<sup>™</sup> 300A/333/366/400/433 MHz Celeron<sup>™</sup> 266/300 MHz

- Supports both boxed and non-boxed type of CPUs
- Includes a CPU mount kit with retention clip
- Features Auto-detection of CPU voltage

Chipset 82440 ZX AGP/PCI Set

Audio Onboard YAMAHA YMF740 Onboard

AGP Onboard ATI RAGE PRO

ATX Power 20-pin Male Connector

CPUFAN 3-pin CPU Cooling Fan Connector

Memory DIMM Bank (DIMM1~3)

- Three strips of 168-pin Unbuffered SDRAM DIMM
- Supports 8/16/32/64/128MB DIMM modules in each bank
- Provides up to 256 MBytes of main memory

BIOS System BIOS built-in, Award BIOS

- APM, ACPI and "Plug-and-Play" function
- Supports multiple-boot function
- Onboard FLASH memory for easy upgrade
- Y2K Compliant

Bus Controller Compliant with version 2.1 PCI specifications

PCI Slots 3 x 32-bit Bus Mastering Slots

ISA Slots 1 x 16-bit ISA Slots

IDE1, IDE2 2 x 40-pin Bus Mastering E-IDE/ATAPI Ports

IDE1: Primary IDE Device Connector
 IDE2: Secondary IDE Device Connector

➤ Supports Ultra DMA/33

COM2 1 x 9-pin RS-232 Serial Connector

FDC 1 Floppy Disk Drive (FDD) Port

(Supports 1.2MB/1.44MB/2.88MB and LS120/3-mode FDD)

IR1 5-pin Serial Infrared Device Header

Keylock 5-pin KeyLock Header

Reset 2-pin Reset Switch Header Speaker 4-pin PC Speaker Header TB\_LED 2-pin Turbo LED Header

HDD LED 2-pin IDE Device LED Header

PWRBT ATX Power On/Off Switch 2-pin Header

J4, J5 2 x CD Line-in 4-pin Headers

JP1 Power-On by PS/2 Keyboard Jumper JP3 AGP operating speed Select Jumper

JP5 CMOS Clear Jumper

JP8 Power Button Enable Jumper
JP10 External Suspend Button Header
JP44 WOL (Wake-On-LAN) 3-pin Header

## SY-6IZM/3 BACK-PANEL FEATURES

PRT 1 x Onboard 25-pin Female Parallel Printer Port

COM1 1 x Onboard RS-232 Serial Port

PS/2 KB 1 x Onboard PS/2 Keyboard Connector PS/2 Mouse 1 x Onboard PS/2 Mouse Connector

USB1, USB2 2 x Onboard USB (Universal Serial Bus) Connectors

VGA 1 x Onboard 15-pin VGA Port

JOYSTICK 1 x Onboard 15-pin Joystick Port

LINE-OUT 1 x Onboard Line-out Audio Stereo Jack
LINE-IN 1 x Onboard Line-in Audio Stereo Jack
MIC JACK 1 x Onboard Microphone Stereo Jack

#### 1-2 HANDLING THE MOTHERBOARD

To avoid damage to your Motherboard, follow these simple rules while unpacking:

- ➤ Before handling the Motherboard, ground yourself by grasping an unpainted portion of the system's metal chassis.
- Remove the Motherboard from its anti-static packaging. Hold the Motherboard by the edges and avoid touching its components.
- Check the Motherboard for damage. If any chip appears loose, press carefully to seat it firmly in its socket.

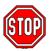

**Warning:** Do not apply power if the Motherboard appears damaged. If there is damage to the board, contact your dealer immediately.

#### 1-3 ELECTROSTATIC DISCHARGE PRECAUTIONS

Make sure to ground yourself before handling the Motherboard or other system components. Electrostatic discharge can easily damage the components. Note that you must take special precautions when handling the Motherboard in dry or air-conditioned environment.

To protect your equipment from electrostatic discharge, take the following precautions:

- Do not remove the anti-static packaging until you are ready to install.
- Ground yourself before removing any system component from its protective anti-static packaging. (To ground yourself, grasp the expansion slot covers or other unpainted portions of the computer chassis.)
- Frequently ground yourself while working or use a grounding strap.
- Handle the Motherboard by its edges and avoid touching its components.

## Chapter 2

## HARDWARE SETUP

Congratulations on your purchase of **SY-6IZM/3** Motherboard. You are about to install and connect your new Motherboard.

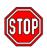

**Note:** Do not unpack the Motherboard from its protective antistatic packaging until you have made the following preparations.

#### 2-1 PREPARATIONS

Gather and prepare all the following hardware equipment to complete the installation successfully:

1. Slot 1 processor with built-in CPU cooling fan (boxed type).

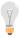

**Note:** This Motherboard supports non-boxed type CPUs. The heavier CPU cooling fan requires the installation of a CPU support stand.

- 2. DIMM memory module
- 3. Computer case and chassis with adequate power supply unit
- 4. Monitor
- 5. Keyboard
- 6. Pointing Device (PS/2 mouse)
- 7. Speaker(s) (optional)
- 8. Disk Drives: HDD, CD-ROM, Floppy drive ...
- 9. External Peripherals: Printer, Plotter, and Modem (optional)
- 10. Internal Peripherals: Modem and LAN cards (optional)

## Frequently Asked Questions:

- Do I need to install a VGA card?
- Do I also need to install a sound card?

The answer is NO to both questions above, since, for your convenience, the SY-6IZM/3 Motherboard already features one built-in VGA port and three built-in audio-stereo ports (Line-out, Line-in, Microphone).

What kind of speaker can connect to "Line-out" port?

This Motherboard requires a speaker with built-in amplifier to generate proper output sound volume.

## 2-2 UNPACKING THE MOTHERBOARD

When unpacking the Motherboard, check for the following items:

- > The SY-6IZM/3 82440 ZX AGP/PCI Motherboard
- The Quick Start Guide \*
- ➤ The Installation CD-ROM \*
- One IDE Device Flat Cable
- One Floppy Disk Drive Flat Cable
- > Serial port flat cable with a 9-pin connector bracket
- \* If your board comes with a driver disc and a paper manual, the Quick Start Guide and the CD-ROM are not included in the package.

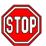

**Warning:** Do not unpack the Motherboard from its antistatic packaging until you are ready to install it.

Like most electronic equipment, your Motherboard may be damaged by electrostatic discharge. To avoid permanent damage to components ground yourself while working by using a grounding strap. Otherwise, ground yourself frequently by touching the unpainted portion of the computer chassis to drain the static charges.

Handle the Motherboard carefully, holding it by the edges. You are now ready to start the installation.

#### 2-3 INSTALLATION GUIDE

We will now begin the installation of the Motherboard. Please follow the step-by-step procedure designed to lead you to a complete and correct installation.

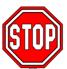

**Warning:** Turn off the power to the Motherboard, system chassis, and peripheral devices before performing any work on the Motherboard or system.

## **BEGIN THE INSTALLATION**

## Step 1. CPU Installation

Your SY-6IZM/3 Motherboard comes with a CPU retention set kit. The retention set is used to hold the processor attached to the Slot 1 CPU connector on the Motherboard.

Follow these instructions to install your Slot 1 processor correctly.

#### Retention Module

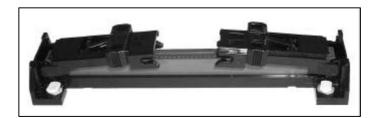

1. Open the two sides by folding them up.

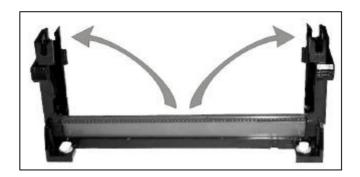

2. Push the locks on top of the CPU inward.

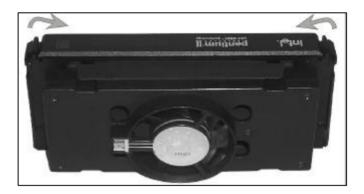

3. Insert the CPU into the retention module. The CPU fits in the CPU slot in only ONE way, do not try to force it in.

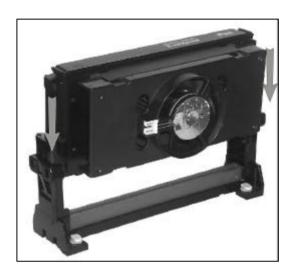

4. After completely inserting the CPU, push the two locks on top of the CPU outward. Now your CPU is ready for use.

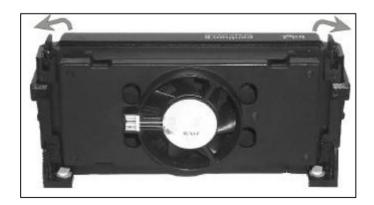

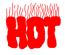

To remove the CPU, press the two notches on top of the CPU inward. Now press the two slides on the retention module down and remove the CPU.

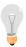

Note: Installing a heat sink and cooling fan on top of your CPU is necessary for proper heat dissipation. Failing to install these items may result in overheating and possible burn-out of your CPU.

## Step 2. CPU Fan Installation

Your Slot 1 processor kit comes with a cooling fan. Mount the fan on the processor according to the instructions provided by the manufacturer. The fan is a key component that will ensure system stability. The fan prevents overheating, therefore prolonging the life of your CPU.

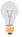

**Note:** Remember to connect the fan to the appropriate power source.

## Step 3. SDRAM Memory Module Installation

This Motherboard features 3 x DIMM Banks for 168-pin 3.3V unbuffered DIMM modules.

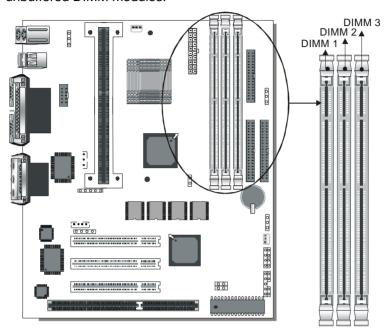

This Motherboard features 3 x DIMM for 168-pin 3.3V unbuffered DIMM modules, providing support for up to 256MB of main memory using DIMM modules from 8MB to 128MB.

| Number of Memory Modules                                                                                                    | DIMM 1                     | DIMM 2       | DIMM 3       |
|----------------------------------------------------------------------------------------------------|----------------------------|--------------|--------------|
| 1                                                                                                    | Double-sided /Single-sided | Double-sided |              |
| 2                                                                                                    | Double-sided /Single-sided |              | Double-sided |
| 3                                                                                                    | Double-sided /Single-sided | Single-sided | Single-sided |
| RAM Type                                                                                                    | SDRAM                      |              |              |
| Memory Module<br>Size (MB)                                                                                                    | 8/16/32/64/128 Mbytes      |              |              |
| Note: Because DIMM 2 and 3 are shared, double-sided DIMMs can be used in only one of the DIMMs. With single-sided DIMMs both 2 and 3 can be used. |                            |              |              |

## Step 4. IDE Device Installation (HDD, CD-ROM)

This Motherboard offers two primary and secondary IDE device connectors (IDE1, IDE2.) It can support up to four high-speed HDD or CD-ROM.

Connect one side of the 40-pin flat cable to the IDE device (HDD or CD-ROM) and plug the other end to the primary (IDE1) or secondary (IDE2) directionally keyed IDE connector on the Motherboard. This Motherboard can support up to four HDDs.

## Step 5. Floppy Drive Installation

The system supports 5 possible floppy drive types: 720 KB, 1.2 MB, 1.44 MB, 2.88 MB, and LS-120. In addition, this Motherboard supports a 3-mode (720KB/1.2MB/1.44MB) floppy commonly used in Japan.

Connect one side of the 34-pin flat cable to the floppy drive and plug the other end to the floppy drive connector on the Motherboard. This Motherboard can support up to 2 floppy drives.

**Step 6. Front Panel Connections** 

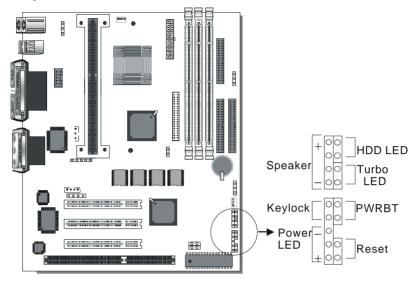

Plug the computer case's front panel devices to the corresponding headers on the Motherboard.

## 1. Power LED & KeyLock

Plug the Power LED cable into the 5-pin Keylock header.

Some systems may feature a KeyLock function with a front panel switch for enabling or disabling the keyboard. Connect the KeyLock switch to the 5-pin Keylock header on the Motherboard.

Please install according to the following pin assignment: pin 1,3 are for Power LED and pin 4,5 are for Keylock.

#### 2. Reset

Plug the Reset push-button cable into the 2-pin Reset header on the Motherboard. Pushing the Reset button on the front panel will cause the system to restart the boot-up sequence.

## 3. Speaker

Attach the 4-pin PC speaker cable from the case to the Speaker header on the Motherboard.

#### 4. Turbo LED

Connecting the 2-pin Turbo LED cable to the corresponding Turbo LED header will cause the LED to light whenever the system is in Turbo mode.

The manufacturer has permanently set this Motherboard in Turbo mode due to most hardware and software compliance to turbo mode.

#### 5. IDE LED

Attach the 2-pin IDE device LED cable to the corresponding IDE LED header on the Motherboard. This will cause the LED to lighten when an IDE (HDD, CD-ROM) device is active.

#### 6. ATX Power On/Off Switch

Attach the 2-pin momentary type switch to the PWRBT header for turning On or Off your ATX power supply.

## Step 7. Back Panel Connections

All external devices such as the keyboard, printer, PS/2 mouse, modem, USB, monitor, joystick and audio devices (speakers/ headphones, microphone and CD/cassette player) can be plugged directly onto the Motherboard back panel.

Only after you have fixed and locked the Motherboard to the computer case can you start connecting the external peripheral devices.

When connecting an external device, use the following figure to locate and identify which back panel connector to plug the device to.

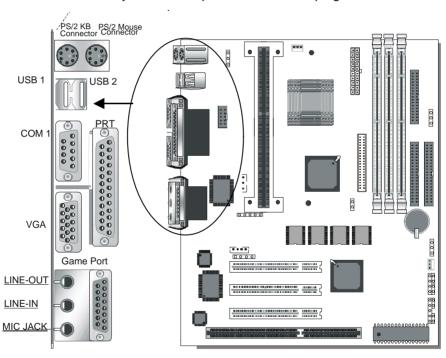

#### 1. Onboard Serial Port COM1

External peripherals that use serial transmission scheme include:

- serial mouse,
- and modem.

Plug the serial device cables directly into the COM1 9-pin male connector located at the rear panel of the Motherboard.

#### 2. Parallel Port PRT

This parallel port is used to connect the printer or other parallel devices.

Plug the parallel device cable into the 25-pin female connector located at the rear panel of the Motherboard.

## 3. PS/2 Keyboard

Plug the keyboard jack directly into the 6-pin female PS/2 keyboard connector located at the rear panel of the Motherboard.

#### 4. PS/2 Mouse

Similarly, plug the mouse jack directly into the 6-pin female PS/2 mouse connector.

#### 5. Universal Serial Bus USB1/USB2

This Motherboard provides two USB ports for your additional devices. Plug the USB device jack into the available USB connector USB1 or USB2.

- USB devices under Win98 are allowed.
- With Win95, use the flow UHCI V1.1 specifications.

#### 6. VGA monitor connector

Plug the monitor cable into the 15-pin female VGA connector located at the real panel of the motherboard.

## 7. Onboard Joystick port/audio

This Motherboard provides Joystick port and audio.

- Attach the joystick cable to the 15-pin JOYSTICK port at the rear panel of you motherboard.
- This Motherboard features three built-in audio-stereo ports (labeled line-in, line-out, and mic jack) convenient to directly plug-in all your external audio devices.

#### **Other Connections**

#### 1. Serial Port COM 2

In addition to the onboard serial connector COM1 located at the rear panel, your Motherboard comes with a second serial port COM2 equipped with a flat cable and external connector.

The Motherboard package includes one serial port flat cable with a 9-pin connector.

Plug the 9-pin end of the flat cable into the COM2 serial connector on the Motherboard, as shown in the figure below, then fix the external 9-pin connector to the rear panel of the computer case. Then plug your serial device cable directly into this 9-pin male connector located at the back of your computer.

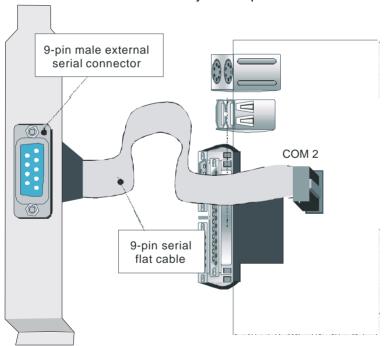

## 2. Wake-On-LAN (WOL)

Attach the 3-pin connector from the LAN card which supports the Wake-On-LAN (WOL) function to the JP44 header on the Motherboard. This WOL function lets users wake up the connected computer through the LAN card.

Please install according to the following pin assignment:

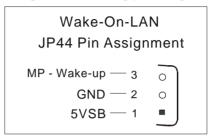

## 3. Infrared (IR)

Plug the 5-pin infrared device cable to the IR header. This will enable the infrared transfer function. This Motherboard meets both the ASKIR and HPSIR specifications.

Please install according to the following pin assignment:

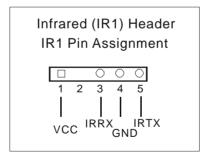

## 4. CD Line-in (J4,J5)

This Motherboard provides two CD-Line in connectors. Please connect the 4-pin audio cable from your CD-ROM drive to either CDIN4 or CDIN5. (It fits in only one, depending on the cable that came with your CD-ROM drive)

Please install according to the following pin assignment:

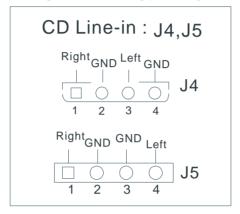

## 5. Other Display Cards

Insert other types of VGA cards into the PCI or ISA expansion slots according to card specifications.

## Step 8. Cooling Fan Installation

## 1. CPU Cooling Fan

After you have seated the CPU properly on the processor, attach the 3-pin fan cable to the CPUFAN connector on the Motherboard. The fan will stop when the system enters into Suspend Mode. (Suspend mode can be enabled from the BIOS Setup Utility, [POWER MANAGEMENT] menu.)

To avoid damage to the system, install according to the following pin assignment:

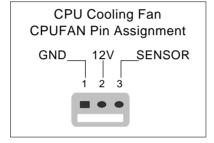

## 2. Chassis Cooling Fan

Some chassis also feature a cooling fan. This Motherboard features a CHAFAN connector to provide 12V power to the chassis fan. Connect the cable from the chassis fan to the CHAFAN 3-pin connector. Install according to the following pin assignment:

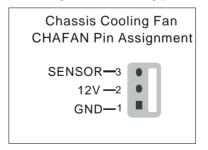

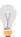

**Note:** CPUFAN must be installed for this Motherboard, CHAFAN is optional.

## Step 9. ATX Power Supply

Plug the connector from the power directly into the 20-pin male ATX PW connector on the Motherboard, as shown in the following figure.

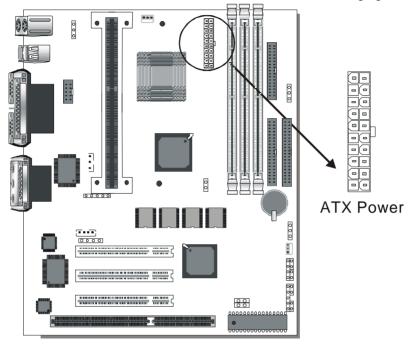

**Warning:** Follow these precautions to preserve your Motherboard from any remnant currents when connecting to ATX power supply:

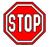

Turn off the power supply and unplug the power cord of the ATX power supply before connecting to ATX PW connector.

The Motherboard requires a power supply with at least 200 Watts and a "power good" signal. Make sure the ATX power supply can take at least 720 mA\* load on the 5V Standby lead (5VSB) to meet the standard ATX specification.

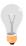

\* **Note:** If you use the Wake-On-LAN (WOL) function, make sure the ATX power supply can support at least 720 mAmp on the 5V Standby lead (5VSB).

Please install the ATX power according to the following pin assignment:

## **ATX Power**

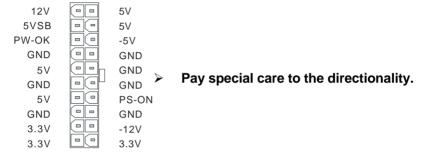

## Step 10. Power-On by PS/2 Keyboard Jumper (JP1)

You can choose to enable the Power-On by PS/2 Keyboard function by shorting pin 1-2 on jumper JP1, otherwise, short pin 2-3 to disable this function.

| Support Power-<br>On<br>by Keyboard | Disable                                                      | Enable                                                                                                |
|-------------------------------------|--------------------------------------------------------------|----------------------------------------------------------------------------------------------------|
| JP1 Setting                         | Disable Power- On by PS/2  Keyboard function (short pin 1-2) | Enable Power- On by PS/2 Keyboard function (short pin 2-3)  O 3 2 7 7 7 7 7 7 7 7 7 7 7 7 7 7 7 7 7 7 |

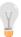

**Note:** When using the Power-On by PS/2 Keyboard function, please make sure the ATX power supply can take at least 720mA load on the 5V Standby lead (5VSB) to meet the standard ATX specification.

## Step 11. Set JP3 for power up FSB clock and AGP bus clock.

JP3 is used to adjust AGP bus clock frequency depending on the value of the front side bus (FSB) clock, also the setting of the JP3 determines the power up FSB clock which will remain effective until the BIOS set the FSB clock to the CMOS setting.

| JP3 Setting           | 9 3<br>0 2<br>0 1            | O 3<br>O 2<br>O 1              |
|-----------------------|------------------------------|--------------------------------|
| Power up FSB<br>Clock | 66MHz                        | 100MHz                         |
| AGP Clock             | AGP Clock =<br>FSB Clock ÷ 1 | AGP Clock =<br>FSB Clock ÷ 1.5 |

Note: The specification of maximum AGP bus Clock frequency is 66.6MHz.

- \* Set JP3 to pin 1-2 short when you use a FSB 100MHz CPU.
- \* Set JP3 to pin 2-3 short when you use a FSB 66MHz CPU.
- Set JP3 to pin 1-2 short when you use a FSB 66MHz CPU but want to over-clock the FSB clock to 100MHz via the BIOS setting.

## Step 12. CMOS Clearing (JP5)

After you have turned off your computer, clear the CMOS memory by momentarily shorting pins 2-3 on jumper JP5, for a few seconds. Then restore JP5 to the initial 1-2 jumper setting in order to recover and retain the default settings.

Jumper JP5 can be easily identified by its white colored cap.

| CMOS<br>Clearing | Retain CMOS                                    | Data              | Clear CMOS D                                            | ata               |
|------------------|------------------------------------------------|-------------------|---------------------------------------------------------|-------------------|
| JP5<br>Setting   | Short pin 1-2 to retain the new CMOS settings. | O 3<br>O 2<br>O 1 | Short pin 2-3 for at least 5 seconds to clear the CMOS. | 9 3<br>9 2<br>9 1 |

**Note:** You must unplug the ATX power cable from the ATX power connector when performing the CMOS Clear operation.

## Step 13. Enable/Disable Onboard VGA(JP7)

The onboard VGA features of your Motherboard are controlled by jumper JP7. You can choose to enable or disable the available VGA function by setting JP7 accordingly.

- Leave JP7 open to enable the onboard VGA function. Then, you can plug your VGA device monitor, after the Motherboard is installed. (You do not need to install any VGA card.)
- To disable the onboard VGA options short pin JP7.

| Onboard VGA | Disable                                                  |          | Enable                                       |     |
|-------------|----------------------------------------------------------|----------|----------------------------------------------|-----|
| IP7 Setting | Short pin to<br>disable t he<br>onboard VGA<br>function. | <b>⊙</b> | Open pin to enable the onboard VGA function. | 0 0 |

## Step 14. Power Button Enable (JP8)

Your system can be power on by either pressing a power button or typing in a password, which can be set in the BIOS SOYO COMBO Setup. To avoid being unable to power up the system due to of forgetting the password, you can place a jumper cap to short JP8. This will always enable the Power Button.

| Power Button<br>Enable | Power Button always enabled | Power Button<br>according to BIOS<br>setting                        |
|------------------------|-----------------------------|---------------------------------------------------------------------|
| JP8 Setting            |                             | Open pin for a Power Button function according to the BIOS setting. |

## Step 15. External Suspend Button (JP10)

Some cases come with a suspend button, insert the plug into JP10. In addition to through this button, the system can also enter the suspend mode through your OS.

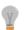

**Note:** Suspend mode only functions if your Power Management mode is APM. Make sure that the BIOS setting for Power Management is APM. Windows 98 can be installed with ACPI Power Management (default is APM), in this case suspend mode will not function either.

## Step 16. Power On

You have now completed the hardware installation of your Motherboard successfully.

- 1. Turn the power on
- 2. To enter the BIOS Setup Utility, press the <DEL> key while the system is performing the diagnostic checks,

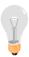

**Note:** If you have failed to enter the BIOS, wait until the boot up sequence is completed. Then push the RESET button and press <DEL> key again at the beginning of boot-up, during diagnostic checks.

Repeat this operation until you get the following screen.

3. The BIOS Setup screen appears:

| ROM PCI/ISA BIOS  CMOS SETUP UTILITY  AWARD SOFTWARE, INC. |                                                            |  |  |
|------------------------------------------------------------|------------------------------------------------------------|--|--|
| SOYO COMBO SETUP                                           | INTEGRATED PERIPHERALS                                     |  |  |
| STANDARD CMOS SETUP                                        | SUPERVISOR PASSWORD                                        |  |  |
| BIOS FEATURES SETUP                                        | USER PASSWORD                                              |  |  |
| CHIPSET FEATURES SETUP                                     | IDE HDD AUTO DETECTION                                     |  |  |
| POWER MANAGEMENT SETUP                                     | SAVE & EXIT SETUP                                          |  |  |
| PNP/PCI CONFIGURATION                                      | EXIT WITHOUT SAVING                                        |  |  |
| LOAD SETUP DEFAULTS                                        |                                                            |  |  |
| Esc : Quit                                                 | $\uparrow \downarrow \rightarrow \leftarrow$ : Select Item |  |  |
| F10 : Save & Exit Setup                                    | (Shift) F2 : Change Color                                  |  |  |
| Time, Date, Hard Disk Type                                 |                                                            |  |  |

## Step 17. Quick BIOS Setup

This Motherboard does not use any hardware jumpers to set the CPU frequency. Instead, CPU settings are software configurable with the BIOS **[SOYO COMBO SETUP]**. The [SOYO COMBO SETUP] menu combines the main parameters that you need to configure, all in one menu, for a quick setup in BIOS.

After the hardware installation is complete, turn the power switch on, then press the <DEL> key during the system diagnostic checks to enter the Award BIOS Setup program. The CMOS SETUP UTILITY will display on screen. Follow these steps to configure the CPU settings.

#### 1. Select [LOAD SETUP DEFAULT]

Select the "LOAD SETUP DEFAULT" menu and type "Y" at the prompt to load the BIOS optimal setup.

## 2. Select [STANDARD CMOS SETUP]

Set [Date/Time] and [Floppy drive type], then set [Hard Disk Type] to "Auto".

## 3. Select [SOYO COMBO SETUP]

Move the cursor to the [CPU Speed] field to set the CPU working frequency, as shown in the following display.

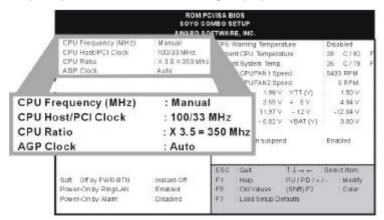

Available [CPU Speed] settings on your SY-6IZM/3 Motherboard are detailed in the following table. If you set this field to [Manual], you are then required to fill in the next two consecutive fields: (1) the CPU Ratio, and (2) the CPU Frequency.

| CPU Fro           | equency            | Select the working frequency of your Pentium® III, Pentium® II, |
|-------------------|--------------------|-----------------------------------------------------------------|
| 233MHz (66 x 3.5) | 350MHz (100 x 3.5) | Celeron™ processor among                                        |
| 266MHz (66 x 4.0) | 400MHz (100 x 4.0) | these preset values.                                            |
| 300MHz (66 x 4.5) | 450MHz (100 x 4.5) | Note: Mark the checkbox                                         |
| 333MHz (66 x 5.0) | 500MHz (100 x 5.0) | that corresponds to the working frequency of your Pentium®III,  |
| 366MHz (66 x 5.5) | 550MHz (100 x 5.5) | Pentium <sup>®</sup> II, Celeron <sup>™</sup>                   |
| 400MHz (66 x 6.0) | 600MHz (100 x 6.0) | processor in case the CMOS configuration should be lost.        |
| 433MHz (66 x 6.5) |                    | Corniguration should be lost.                                   |

## 4. Select [SAVE & EXIT SETUP]

Press **<Enter>** to save the new configuration to the CMOS memory, and continue the boot sequence.

## **Troubleshooting at First Start**

#### What should I do if the Motherboard refuses to start?

The 350MHz setting is used as default so whenever the BIOS settings are erased or reset, the board will be able to boot up. If the CPU speed was set too high and the Motherboard refuses to start up, you can always load the default values by pressing the [Ins] key during boot up.

## Step 18. Power Off

There are two possible ways to turn off the system:

- 1. Use the **Shutdown** command in the **Start Menu** of Windows 95/98 to turn off your computer.
- Press the mechanical power-button and hold down for over 4 seconds, to shutdown the computer. If you press the powerbutton for less than 4 seconds, then your system will enter into Suspend Mode.

You are now ready to configure your system with the BIOS setup program. Go to *Chapter 3: BIOS SETUP* 

## Chapter 3

## **BIOS SETUP UTILITY**

This Motherboard's BIOS setup program uses the ROM PCI/ISA BIOS program from Award Software Inc.

To enter the Award BIOS program's Main Menu:

- 1. Turn on or reboot the system.
- 2. After the diagnostic checks, press the [Del] key to enter the Award BIOS Setup Utility.

| ROM PCI/ISA BIOS CMOS SETUP UTILITY AWARD SOFTWARE, INC. |                                                            |  |
|----------------------------------------------------------|------------------------------------------------------------|--|
| SOYO COMBO SETUP                                         | INTEGRATED PERIPHERALS                                     |  |
| STANDARD CMOS SETUP                                      | SUPERVISOR PASSWORD                                        |  |
| BIOS FEATURES SETUP                                      | USER PASSWORD                                              |  |
| CHIPSET FEATURES SETUP                                   | IDE HDD AUTO DETECTION                                     |  |
| POWER MANAGEMENT SETUP                                   | SAVE & EXIT SETUP                                          |  |
| PNP/PCI CONFIGURATION                                    | EXIT WITHOUT SAVING                                        |  |
| LOAD SETUP DEFAULTS                                      |                                                            |  |
| Esc : Quit                                               | $\uparrow \downarrow \rightarrow \leftarrow$ : Select Item |  |
| F10 : Save & Exit Setup                                  | (Shift) F2 : Change Color                                  |  |
| Time, Date, Hard Disk Type                               |                                                            |  |

## Selecting items

- Use the arrow keys to move between items and select fields.
- From the Main Menu press arrow keys to enter the selected submenu.

## Modifying selected items

 Use the [Up]/[Down] keys to modify values within the selected fields. Some fields let you enter values directly. **Hot Keys:** Function keys give you access to a group of commands throughout the BIOS utility.

| Function | Command                | Description                                                                                  |
|----------|------------------------|----------------------------------------------------------------------------------------------|
| F1       | Help                   | Gives the list of options available for each item.                                           |
| Shift F2 | Color                  | Change the color of the display window.                                                      |
| F5       | Old values             | Restore the old values. These are the values that the user started the current session with. |
| F6       | Load BIOS<br>Defaults  | Loads all options with the BIOS Setup default values.                                        |
| F7       | Load Setup<br>Defaults | Loads all options with the Power-On default values.                                          |
| F10      | Save & Exit<br>Setup   | Saves your changes and reboots the system.                                                   |
| [Esc]    | Quit                   | Lets you return at anytime and from any location to the Main Menu.                           |

#### SAVE AND EXIT SETUP

Select the [SAVE & EXIT SETUP] option from the Main Menu to save data to CMOS and exit the setup utility. This option saves all your changes and causes the system to reboot.

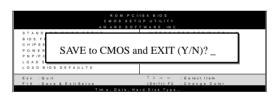

Type [Y] to save the changes and exit or [N] to return to the Main Menu and keep current values

#### **EXIT WITHOUT SAVING**

Selecting the [EXIT WITHOUT SAVING] option allows you to abandon all data and exit setup, therefore ignoring all your changes.

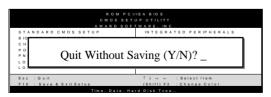

Type [Y] to abandon changes and exit or [N] to return to the Main Menu and keep current values.

#### 3-1 SOYO COMBO SETUP

This Motherboard does not use any hardware jumpers to set the CPU frequency. Instead, CPU settings are software configurable with the BIOS [SOYO COMBO SETUP].

After the hardware installation is complete, turn the power switch on, then press the <DEL> key during the system diagnostic checks to enter the Award BIOS Setup program. The CMOS SETUP UTILITY will display on screen. Then, select the [SOYO COMBO SETUP] option from the main menu and press the <Enter> key.

| ROM PCI/ISA BIOS<br>SOYO COMBO SETUP<br>AWARD SOFTWARE, INC.                  |                  |                                                                        |     |  |  |  |
|-------------------------------------------------------------------------------|------------------|------------------------------------------------------------------------|-----|--|--|--|
| CPU Frequency (MHz)                                                           |                  | CPU Warning Temperature : Disabled                                     |     |  |  |  |
| CPU Host/PCI Clock                                                            | : 100/33 MHz     | Current CPU Temperature : 28 C / 82 F                                  |     |  |  |  |
| CPU Ratio                                                                     | : X 3.5 = 350MHz | Current System Temp. : 26 C / 78 F                                     |     |  |  |  |
|                                                                               |                  | Current CPUFAN1 Speed : 5433 RPM                                       |     |  |  |  |
|                                                                               |                  | Current CPUFAN2 Speed : 0 RPM                                          |     |  |  |  |
| CPU L2 Cache ECC Check                                                        | ing : Enabled    | Vcore : 1.98 V VTT (V) : 1.50                                          | 0 V |  |  |  |
|                                                                               |                  | 3.3 (V) : 3.55 V + 5 (V) : 4.94                                        | 4 V |  |  |  |
| Boot Sequence                                                                 | : A,C,SCSI       | +12 (V) : 11.97 V -12 (V) : -12.0                                      | 4 V |  |  |  |
| Quick Power On Self Test                                                      | : Enabled        | - 5 (V) : - 0.02 V                                                     |     |  |  |  |
| POWER ON Function<br>KB Power ON Password<br>Hot Key Power ON<br>Power Button | : Enter          | CPUFAN Off In Suspend : Enabled                                        |     |  |  |  |
|                                                                               |                  | ESC : Quit $\uparrow \downarrow \rightarrow \leftarrow$ : Select Item: |     |  |  |  |
| Soft – Off by PWR-BTTN                                                        | : Instant-Off    | F1 : Help PU / PD / + / - : Modify                                     |     |  |  |  |
| Power-On by Ring/LAN                                                          | : Enabled        | F5 : Old Values (Shift) F2 : Color                                     |     |  |  |  |
| Resume by Alarm                                                               | : Disabled       | F7 : Load Setup Defaults                                               |     |  |  |  |

The [SOYO COMBO SETUP] menu combines the main parameters that you need to configure, all in one menu, for a quick setup in BIOS.

# 3-1.1 Quick CPU Frequency Setup

| Quick CPU          | Setting                                                                                                 | Description | on                                        | Note    |  |  |
|--------------------|----------------------------------------------------------------------------------------------------|-------------|-------------------------------------------|---------|--|--|
| Frequency Setup    |                                                                                                    | •           |                                           |         |  |  |
| CPU Frequency      | Manual                                                                                                  |             | Select the working                        |         |  |  |
| or or requericy    | 233MHz (6                                                                                               |             | frequency of your s                       | Slot 1  |  |  |
|                    | 266MHz (6                                                                                               |             | processor among these                     |         |  |  |
|                    | 300MHz (6                                                                                               | 70 X 1)     | preset values.                            |         |  |  |
|                    | 333MHz (6                                                                                               | 6 x 5)      | Note: Setting this f                      |         |  |  |
|                    | 366MHz (6                                                                                               | G v E E     | [Manual] requires y fill in the next two  | ou to   |  |  |
|                    | 400MHz (6                                                                                               | ٠٥٠٠٥١      | consecutive fields:                       | (1) the |  |  |
|                    | 433MHz (6                                                                                               |             | CPU Host/PCI Clo                          |         |  |  |
|                    | 466MHz (6                                                                                               | 66 x 7)     | (2) the CPU Ratio.                        | ,       |  |  |
|                    | 350MHz (1                                                                                               |             |                                           |         |  |  |
|                    | 400MHz (1                                                                                               |             |                                           |         |  |  |
|                    | 450MHz (1                                                                                               |             |                                           |         |  |  |
|                    | 550MHz (1<br>600MHz (1                                                                                  |             |                                           |         |  |  |
|                    | 650MHz (1                                                                                               |             |                                           |         |  |  |
| If [CPU Frequency] |                                                                                                    |             | 11                                        |         |  |  |
| CPU Host/PCI       | 66/33 MHz                                                                                               | 105/35 MHz  | Select the host clock Slot 1 processor am | •       |  |  |
| CIOCK              | 75/37 MHz                                                                                               | 110/36 MHz  | these values.                             | orig    |  |  |
|                    | 83/41 MHz                                                                                               | 115/38 MHz  | Note: For the ZX chipset, 66 and 10       | 00 MHz  |  |  |
|                    | 100/33 MHz                                                                                              | 120/40 MHz  | host clock frequer                        |         |  |  |
|                    | 103/34 MHz                                                                                              | 124/31 MHz  | •                                         |         |  |  |
|                    | 112/37 MHz                                                                                              | 133/33 MHz  | However, the system stability is not      | tem     |  |  |
|                    | 124/41 MHz                                                                                              | 140/35 MHz  | guaranteed for other                      |         |  |  |
|                    | 133/44 MHz                                                                                              | 150/37 MHz  | frequencies due to limitations of this    |         |  |  |
| If [CPU Frequency] | field is set                                                                                            | to [Manual  | ]                                         |         |  |  |
| CPU Ratio          | After you have selected the host clock, choose the                                                      |             |                                           |         |  |  |
|                    | right multiplier for the CPU. Options are: [2, 2.5, 3., 3.5, 4, 4.5, 5, 5.5,6,6.5,7.0,7.5,8.0]. The CPU |             |                                           |         |  |  |
|                    |                                                                                                    |             |                                           | J       |  |  |
|                    | frequency is then defined as [host clock freq.]x[multiplier], and should the working frequency          |             |                                           |         |  |  |
|                    | of your Pentium®III, Pentium®II & Celeron™                                                              |             |                                           |         |  |  |
|                    | processor.                                                                                              |             |                                           |         |  |  |

# 3-1.2 L2 Cache Memory

|                  | Setting  | Description                                | Note    |
|------------------|----------|--------------------------------------------|---------|
| CPU L2 Cache ECC | Disabled |                                            |         |
| Checking         | Enabled  | This option activates the CPU L2 cache ECC | Default |
|                  |          | checking function.                         |         |

### 3-1.3 System Boot Control Settings

| System Boot<br>Control Settings | Setting                                                                                                    | Description                                                                                                    | Note    |
|---------------------------------|----------------------------------------------------------------------------------------------------|----------------------------------------------------------------------------------------------------|---------|
| Boot Sequence                   | A, C, SCSI C, A, SCSI C, CD-ROM, A CD-ROM, C, A D, A, SCSI E, A, SCSI F, A, SCSI SCSI, A, C SCSI, C, A C only LS/ZIP, C | Choose the boot sequence adapted to your needs, for example:  [A, C, SCSI] means the BIOS will look for an operating system first in drive A, then in drive C, and eventually in SCSI device. |         |
| Quick Power On<br>Self Test     | Disabled<br>Enabled                                                                                                    | Provides a fast POTS at boot-up.                                                                                                    | Default |

# **Power Management**

| PM Events         | Setting                 | Description                                                                              | Note    |
|-------------------|-------------------------|------------------------------------------------------------------------------------------|---------|
| POWER ON Function | BUTTON-ONLY             | Disables the Wake-Up by Keyboard function.                                               | Default |
|                   | KB Power ON<br>Password | Enables you to wake-up the system by entering a password at the keyboard.                |         |
|                   | Hot Key                 | You can wake-up the system by pressing the key combination of your choice (Ctrl-F1~F12). |         |

# **Power Management (Conintued)**

| PM Events                                  | Setting                              | Description                                                                                                    | Note    |
|--------------------------------------------|--------------------------------------|----------------------------------------------------------------------------------------------------|---------|
| If [POWER ON                               | N Function] is                       | set to [KB Power ON Password]                                                                                                    |         |
| KB Power ON<br>Password<br>Power<br>button | Enter (your<br>password)<br>Disabled | Set the password that will wake<br>your system.<br>Set to disable the system can<br>only wake up through the                                                        | e-up    |
|                                            |                                      | password (In case the password has been forgotten, use JP8 to clear the password, see page 27)                                                                      |         |
|                                            | Enabled                              | Set to enable the system can wake up through the password and the power button.                                                                                     | Default |
| If [POWER ON                               | N Function] is                       | set to [Hot Key]                                                                                                    |         |
| KB Power ON<br>Password                    | Ctrl-F1~F12                          | Choose the key combination the wake-up the system. [Ctrl-F1 to F12]                                                                                                 |         |
| Soft-Off by                                | Instant-off                          |                                                                                                    | Default |
| PWR-BTTN                                   | Delay 4 Sec.                         | Turns off the system power 4 seconds after pushing the power button.                                                                                                |         |
| Power-On by                                | Disabled                             |                                                                                                    | Default |
| Ring/LAN                                   | Enabled                              | The system will self-power on me when the modem is ringing.                                                                                                    |         |
| Resume by                                  | Disabled                             | The system ignores the alarm.                                                                                                    | Default |
| Alarm                                      | Enabled                              | Set alarm to power on the system by the date (1-31) or time (hh:mm:ss). If the date is set to [0], the system will self-power on by alarm everyday at the set time. |         |

# 3-1.4 CPU Device Monitoring

| CPU Device<br>Monitoring                     | Setting             | Description                                                                                                    | Note    |
|----------------------------------------------|---------------------|----------------------------------------------------------------------------------------------------|---------|
| CPU Warning<br>Temperature                   | Disabled<br>Enabled | Set CPU temperature from 50°C to 70°C. The CPU will slow down when CPU temperature goes beyond the preset value. The CPU will continue to run slow until the temperature returns back within the safe range. | Default |
| Current CPU<br>Temperature                   | °C/°F               | Show the current status of CPU temperature.                                                                                                    |         |
| Current System<br>Temp.                      | °C/°F               | Show the current status of the system temperature.                                                                                                    |         |
| Current<br>CPUFAN1 Speed                     | °C/°F               | Show the current status of CPU Fan                                                                                                    |         |
| Current<br>CHAFAN2 Speed                     | °C/°F               | Show the current status of the chassis Fan                                                                                                    |         |
| Vcore, VTT, 3.3V,<br>+12V, -5V, +5V,<br>-12V | V                   | Show the current voltage status.                                                                                                    |         |
| CPUFAN Off In<br>Suspend                     | Disabled<br>Enabled | Disables the PM timer. Switches off the CPU Fan when the system enters Suspend Mode.                                                                                                    | Default |

#### 3-2 STANDARD CMOS SETUP

Select the [STANDARD CMOS SETUP] option from the Main Menu and press [Enter] key.

| ROM PCI/ISA BIOS<br>STANDARD CMOS SETUP<br>AWARD SOFTWARE, INC. |                                              |         |           |       |                                    |                 |                       |       |
|-----------------------------------------------------------------|----------------------------------------------|---------|-----------|-------|------------------------------------|-----------------|-----------------------|-------|
| Date (mm:dd:yy)                                                 | : Fri, July                                  | 31 1998 |           |       |                                    |                 |                       |       |
| Time (hh:mm:ss)                                                 | : 11 : 30 :                                  | 33      |           |       |                                    |                 |                       |       |
| HARD DISKS                                                      | TYPE                                         | SIZE    | CYLS      | HEAD  | PRECOMP                            | LANDZ           | SECTOR                | MODE  |
| Primary Master                                                  | : AUTO                                       | 0       | 0         | 0     | 0                                  | 0               | 0                     | AUTO  |
| Primary Slave                                                   | : None                                       | 0       | 0         | 0     | 0                                  | 0               | 0                     |       |
| Secondary Master                                                | : None                                       | 0       | 0         | 0     | 0                                  | 0               | 0                     |       |
| Secondary Slave                                                 | : None                                       | 0       | 0         | 0     | 0                                  | 0               | 0                     |       |
| Drive A : 1.44M, 3.5<br>Drive B : None<br>Floppy 3 Mode Sup     |                                              | eled    |           | ı     | Base Me<br>Extended Me<br>Other Me | emory:          | 640K<br>3328K<br>128K |       |
| Video : EGA/VG<br>Halt On : All Erro                            |                                              |         |           | _     | Total Me                           | emory:          | 4096K                 |       |
| Esc : Quit                                                      | $\uparrow \downarrow \rightarrow \leftarrow$ | - : S   | elect Ite | m     | PU/PD/                             | /+/- : <b>!</b> | Modify                |       |
| F1 : Help                                                       | (Shift) F2                                   | : C     | hange (   | Color | F3                                 | : 7             | Γoggle Cal            | endar |

This screen allows you to modify the basic CMOS settings.

After you have completed the changes, press [Esc] key to return to the Main Menu.

#### 3-2.1 Date & Time

|      | Display    | Setting               | Please Note                                                 |
|------|------------|-----------------------|-------------------------------------------------------------|
| Date | mm/dd/yyyy | Type the current date | You can also the PUp/PDn keys to toggle                     |
| Time | hh:mm:ss   | Type the current time | 24-hour clock format<br>3:15 PM is displayed<br>as 15:15:00 |

### 3-2.2 Hard Disks Type & Mode

Choose the type and mode for the hard disks that you have already installed.

| Primary<br>(Secondary)<br>Master & Slave | Setting | Description                                 | Note    |
|------------------------------------------|---------|---------------------------------------------|---------|
| Туре                                     | Auto    | BIOS detects hard disk type automatically.  | Default |
|                                          | User    | User defines the type of hard disk.         |         |
|                                          | None    |                                             |         |
| Mode                                     | Auto    | BIOS detects hard disk mode automatically.  | Default |
|                                          | Normal  | Normal IDE hard disk                        | <528MB  |
|                                          | LBA     | Enhanced IDE hard disk                      | >528MB  |
|                                          | Large   | Large IDE hard disk (for certain hard disk) |         |

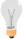

**Note:** If you have any questions on your hard disk type or mode, ask your hard disk provider or previous user for details.

# 3-2.3 Floppy Drives

| Floppy<br>Drives | Setting                                                                                    | Description                                                                              | Note                                            |
|------------------|--------------------------------------------------------------------------------------------|------------------------------------------------------------------------------------------|-------------------------------------------------|
| Drives A & B     | 360KB, 5.25 in.<br>1.2MB, 5.25 in.<br>720KB, 3.5 in.<br>1.44MB, 3.5 in.<br>2.88MB, 3.5 in. |                                                                                          | Default                                         |
|                  | None                                                                                       | Not installed                                                                            |                                                 |
| Floppy 3-Mode    | Disabled                                                                                   |                                                                                          | Default                                         |
| Support          | Drive A<br>Drive B<br>Both                                                                 | Supports 3-mode<br>floppy diskette:<br>740KB/1.2MB/<br>1.44MB on<br>selected disk drive. | Special disk<br>drive commonly<br>used in Japan |

#### 3-2.4 Video

Select the video mode: EGA/VGA (Default), CGA 40, CGA 80, Mono (Monochrome).

#### 3-2.5 Halt On

When the BIOS detects system errors, this function will stop the system. Select which type of error will cause the system halt: All Errors (Default), No Errors, All But Diskette, All But Keyboard, All But Disk/Key.

#### 3-3 BIOS FEATURES SETUP

Select the [BIOS FEATURES SETUP] option from the Main Menu and press [Enter] key.

| and proce [=mor] noy.                         |                        |                                                                                         |  |  |  |
|-----------------------------------------------|------------------------|-----------------------------------------------------------------------------------------|--|--|--|
|                                               | ROM PCI/               | ISA BIOS                                                                                |  |  |  |
| BIOS FEATURES SETUP                           |                        |                                                                                         |  |  |  |
|                                               | AWARD SOF              | TWARE, INC.                                                                             |  |  |  |
| Anti - Virus Protection                       | : Enabled              | Assign IRQ For VGA : Enabled                                                            |  |  |  |
| CPU Internal Cache<br>External Cache          | : Enabled<br>: Enabled | HDD S.M.A.R.T. capability : Disabled  Video BIOS Shadow : Enabled                       |  |  |  |
| Swap Floppy Drive<br>Report No FDD For WIN 95 | : Disabled<br>: Yes    | C8000-CBFFF Shadow : Disabled CC000-CFFF Shadow : Disabled D000-D3FFF Shadow : Disabled |  |  |  |
| Boot Up NumLock Status                        | : On                   | D4000-D7FFF Shadow : Disabled                                                           |  |  |  |
| Security Option                               | : Setup                | D8000-DBFFF Shadow : Disabled                                                           |  |  |  |
| PCI/VGA Palette Snoop                         |                        | DC000-DFFFF Shadow : Disabled                                                           |  |  |  |
| OS Select For DRAM > 64 MB                    | : Non-OS2              |                                                                                         |  |  |  |
| Typematic Rate Setting                        | : Disabled             |                                                                                         |  |  |  |
| Typematic Rate (Chars/Sec)                    | : 6                    |                                                                                         |  |  |  |
| Typematic Delay (Msec)                        | : 250                  | ESC : Quit - ® ¬ : Select Item                                                          |  |  |  |
|                                               |                        | F1 : Help PU/PD/+/- : Modify                                                            |  |  |  |
|                                               |                        | F5 : Old Values (Shift) F2 : Color<br>F7 : Load Setup Defaults                          |  |  |  |
|                                               |                        | F7 : Load Setup Defaults                                                                |  |  |  |

After you have completed the changes, press [Esc] key and follow the instructions on your screen to save your settings or exit without saving.

# 3-3.1 Virus Warning

|              | Setting  | Description                                                                                                    | Note    |
|--------------|----------|----------------------------------------------------------------------------------------------------|---------|
| Anti - Virus | Disabled |                                                                                                    |         |
| Protection   |          | If set to enabled, the Paragon Anti-Virus. Function will scan your boot drive for boot virusses. If a boot virus is detected, the BIOS will display a warning message. | Default |

# 3-3.2 Cache Memory Options

|                           | Setting  | Description                       | Note    |
|---------------------------|----------|-----------------------------------|---------|
| <b>CPU Internal Cache</b> | Disabled |                                   |         |
|                           | Enabled  | Enables the CPU's internal cache. | Default |
| External Cache            | Disabled |                                   |         |
|                           |          | Enables the external              | Default |
|                           |          | memory.                           |         |

# 3-3.3 Floppy Driver Settings

| Floppy Driver<br>Settings      | Setting             | Description                                                                                                    | Note    |
|--------------------------------|---------------------|----------------------------------------------------------------------------------------------------|---------|
| Swap Floppy<br>Drive           | Disabled<br>Enabled | Changes the sequence of A and B drives.                                                                                                   | Default |
| Report No<br>FDD For WIN<br>95 | Yes                 | Windows will release IRQ line 6 (normally used by the Floppy Disk Drive) after you disable your on-board FDD and set this field to [Yes]. |         |
|                                | No                  | Windows will reserve INT 6 for your FDD, whether it is disabled or not.                                                                   |         |

# 3-3.4 Other Control Options

| Other Control Options | Setting | Description                                       | Note    |
|-----------------------|---------|---------------------------------------------------|---------|
| Boot Up<br>NumLock    | On      | Puts numeric keypad in NumLock mode at boot-up.   | Default |
| Status                | Off     | Puts numeric keypad in arrow key mode at boot-up. |         |

## 3-3.5 Security Option

Use this feature to prevent unauthorized system boot-up or use of BIOS Setup. The following table describes the security settings.

|                        | Setting | Description                          |
|------------------------|---------|--------------------------------------|
| <b>Security Option</b> | System  | Each time the system is booted, the  |
|                        |         | password prompt appears.             |
|                        | Setup   | If a password is set, the password   |
|                        |         | prompt only appears when you attempt |
|                        |         | to enter the BIOS Setup program.     |

### 3-3.6 Other Control Options

| Other Control Options   | Setting                                    | Description                                   | Note    |
|-------------------------|--------------------------------------------|-----------------------------------------------|---------|
| PCI/VGA                 | Disabled                                   |                                               | Default |
| <b>Palette Snoop</b>    | Enabled                                    |                                               |         |
|                         | The color of when using option to recolor. |                                               |         |
| OS Select for DRAM>64MB | OS2                                        | When using an OS2 operating system.           |         |
|                         | Non-OS2                                    | When using another, non-OS2 operating system. | Default |

# 3-3.7 Typematic Settings

| Typematic Settings        | Setting                                                                                                    | Description                                                                | Note    |
|---------------------------|----------------------------------------------------------------------------------------------------|----------------------------------------------------------------------------|---------|
| Typematic<br>Rate Setting | Disabled<br>Enabled                                                                                                    | Enables to adjust the keystroke repeat rate.                               | Default |
|                           |                                                                                                    | d [Typematic Delay] fields<br>ng] is set to [Enabled]                      | are     |
| Typematic Rate            | 6 (Char/sec)<br>8 (Char/sec)<br>10 (Char/sec)<br>12 (Char/sec)<br>15 (Char/sec)<br>20 (Char/sec)<br>24 (Char/sec)<br>30 (Char/sec) | Choose the rate at which a character is repeated when holding down a key.  | Default |
| Typematic Delay           | 250 (msec)<br>500 (msec)<br>750 (msec)<br>1000 (msec)                                                                              | Choose how long after you press a key down the character begins repeating. | Default |

# 3-3.8 Other Control Options

| Other Control Options    | Setting  | Description                                                       | Note    |
|--------------------------|----------|-------------------------------------------------------------------|---------|
| Assign IRQ               | Disabled |                                                                   |         |
| For VGA                  | Enabled  | Use this default setting.                                         | Default |
|                          |          |                                                                   |         |
| HDD                      | Disabled |                                                                   |         |
| S.M.A.R.T.<br>capability | Enabled  | Enable this field when your HDD supports the S.M.A.R.T. function. |         |
|                          |          | Consult your HDD provider for details.                            |         |

# **Other Control Options**

| Other Control Options | Setting                                   | Description                    | Note    |  |
|-----------------------|-------------------------------------------|--------------------------------|---------|--|
|                       |                                           |                                |         |  |
| Video or              | Disabled                                  |                                |         |  |
| Adapter BIOS          | Enabled                                   |                                | Default |  |
| Shadow                | The BIOS i                                | s shadowed in a 16K segment if |         |  |
|                       | it is enabled and if it has BIOS present. |                                |         |  |
|                       | These 16 segments can be shadowed         |                                |         |  |
|                       | from ROM                                  | to RAM. BIOS shadow copies     |         |  |
|                       | BIOS code                                 | from slower ROM to faster      |         |  |
|                       | RAM. BIOS                                 | S can then execute from RAM.   |         |  |

#### 3-4 CHIPSET FEATURES SETUP

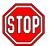

*Caution:* Change these settings only if you are already familiar with the Chipset.

The [CHIPSET FEATURES SETUP] option changes the values of the chipset registers. These registers control the system options in the computer.

| ROM PCI/ISA BIOS                                                     |                                        |                                                             |                      |  |  |
|----------------------------------------------------------------------|----------------------------------------|-------------------------------------------------------------|----------------------|--|--|
| CMOS SETUP UTILITY CHIPSET FEATURES SETUP                            |                                        |                                                             |                      |  |  |
| Auto Configuration                                                   | : Enabled                              | Passive Release                                             | : Enabled            |  |  |
| SDRAM RAS-to CAS Delay                                               | : 3                                    | <b>Delayed Transaction</b>                                  | : Disabled           |  |  |
| SDRAM RAS Precharge Time<br>SDRAM CAS latency Time                   |                                        | AGP Aperture Size                                           | : 64                 |  |  |
| SDRAM Precharge Control                                              | : Disabled                             | 7.0. 7.po.ta. 0 0.20                                        | . •.                 |  |  |
|                                                                      |                                        | Spread Spectrum                                             | : Disabled           |  |  |
| System BIOS Cacheable<br>Video BIOS Cacheable<br>Video RAM Cacheable | : Disabled<br>: Disabled<br>: Disabled |                                                             |                      |  |  |
| 8 Bit I/O Recovery Time                                              | : 1                                    |                                                             |                      |  |  |
| 16 Bit I/O Recovery Time                                             | : 1                                    | ESC : Quit -                                                | - ® ¬  : Select Item |  |  |
| Memory Hole At 15M –16M                                              | : Disabled                             | F1 : Help PU<br>F5 : Old Values (SI<br>F7 : Load Setup Defa | •                    |  |  |

After you have completed the changes, press [Esc] and follow the instructions on your screen to save your settings or exit without saving.

The following table describes each field in the CHIPSET FEATURES SETUP Menu and how to configure each parameter.

# 3-4.1 CHIPSET FEATURES SETUP

| CHIPSET<br>FEATURES         | Setting             | Description                                                                                                    | Note    |
|-----------------------------|---------------------|----------------------------------------------------------------------------------------------------|---------|
| Auto                        | Disabled            |                                                                                                    |         |
| Configuration               | Enabled             | It is strongly recommended<br>to enable this option so that<br>the system automatically<br>sets all chipset feature<br>options on the left panel of<br>the screen (except for cache<br>update & BIOS cacheable). | Default |
| SDRAM RAS-to-<br>CAS Delay  | 3<br>2              | Use the default setting                                                                                                    | Default |
| SDRAM RAS<br>Precharge Time | 3 2                 | Use the default setting                                                                                                    | Default |
| SDRAM Cache<br>Latency Time | 3                   | Use the default setting                                                                                                    | Default |
| SDRAM Precharge<br>Control  | Disabled<br>Enabled | Use the default setting                                                                                                    | Default |
| System BIOS                 | Disabled            |                                                                                                    |         |
| Cacheable                   | Enabled             | The ROM area F0000H-FFFFH is cacheable.                                                                                                    | Default |
| Video BIOS                  | Disabled            |                                                                                                    |         |
| Cacheable                   | Enabled             | The video BIOS C0000H-C7FFFH is cacheable.                                                                                                    | Default |
| Video RAM                   | Disabled            |                                                                                                    | Default |
| Cacheable                   | Enabled             | The ROM area A0000-BFFFF is cacheable.                                                                                                    |         |
| 8 BIT I/O<br>Recovery Time  | 1                   | Use the default setting                                                                                                    | Default |

# **CHIPSET FEATURES SETUP (Continued)**

| CHIPSET<br>FEATURES         | Setting       | Description                                                                                                    | Note    |
|-----------------------------|---------------|----------------------------------------------------------------------------------------------------|---------|
|                             |               |                                                                                                    |         |
| 16 BIT I/O<br>Recovery Time | 1             | Use the default setting                                                                                                | Default |
| <b>Memory Hole At</b>       | Disabled      |                                                                                                    | Default |
| 15M-16M                     | Enabled       | Some interface cards will<br>map their ROM address to<br>this area. If this occurs,<br>select [Enabled] in this field. |         |
| Passive Release             | Enabled       | Use the default setting                                                                                                | Default |
| Delayed<br>Transaction      | Enabled       | Use the default setting                                                                                                | Default |
| AGP Aperture<br>Size        | 64<br>4-256MB | AGP could use the DRAM as its video RAM. Choose the DRAM size that you wish to allocate as video RAM.                  | Default |
| <b>Spread Spectrum</b>      | Disabled      |                                                                                                    | Default |
|                             | Enabled       | When using Spread<br>Spectrum Modulated 1.5%<br>or 6% for FCC or DOC<br>testing.                                       |         |

#### 3-5 POWER MANAGEMENT SETUP

The [POWER MANAGEMENT SETUP] sets the system's power saving functions.

| ROM PCI/ISA BIOS<br>POWER MANAGEMENT SETUP<br>AWARD SOFTWARE, INC. |                    |                                                      |                                                                                                    |  |  |
|--------------------------------------------------------------------|--------------------|------------------------------------------------------|----------------------------------------------------------------------------------------------------|--|--|
| ACPI function PM Control by APM                                    | : Enabled<br>: Yes | ** Reload Global Tin                                 | ner Events **                                                                                             |  |  |
| Video Off Method                                                   | : V/H SYNC+Blank   | IRQ [3-7, 9-15], NMI                                 | : Disabled                                                                                                |  |  |
| Video Off After                                                    | : Standby          | Primary IDE 0                                        | : Disabled                                                                                                |  |  |
| MODEM Use IRQ                                                      | : 3                | Primary IDE1                                         | : Disabled                                                                                                |  |  |
|                                                                    |                    | Secondary IDE 0                                      | : Disabled                                                                                                |  |  |
| Power Management                                                   | : User Define      | Secondary IDE1                                       | : Disabled                                                                                                |  |  |
| Doze Mode                                                          | : Disable          | Floppy Disk                                          | : Disabled                                                                                                |  |  |
| Standby Mode                                                       | : Disable          | Serial Port                                          | : Enabled                                                                                                 |  |  |
| Suspend Mode                                                       | : Disable          | Parallel Port                                        | : Disabled                                                                                                |  |  |
| HDD Power Down                                                     | : Disabled         |                                                      |                                                                                                    |  |  |
| PCI/VGA Act-Monitor                                                | : Disabled         |                                                      |                                                                                                    |  |  |
| IRQ 8 Break Suspend                                                | : Disabled         | ESC : Quit F1 : Help F5 : Old Values F7 : Load Setup | $\uparrow \downarrow \rightarrow \leftarrow$ : Select Item PU/PD/+/- : Modify (Shift) F2 : Color Defaults |  |  |

After you have completed the Power Management Setup, press [Esc] to return to the Main Menu.

# **3-5.1 Power Management Controls**

| Power<br>Management<br>Controls | Setting                                                | Description                                                                                               | Note    |
|---------------------------------|--------------------------------------------------------|----------------------------------------------------------------------------------------------------|---------|
| ACPI                            | Disabled                                               |                                                                                                    | Default |
| function                        | Enabled                                                | ACPI (Advanced<br>Configuration Power<br>Management Interface)                                            |         |
| PM Control<br>by APM            | Yes                                                    | To use Advanced Power<br>Management (APM) you<br>must run [power.exe] under<br>DOS V6.0 or later version. | Default |
|                                 | No                                                     |                                                                                                    |         |
| Video Off<br>Method             | V/H<br>Sync+Blank<br>Blank screen<br>DPMS<br>Supported | Selects the method by which the monitor is blanked.                                                       | Default |
| Video Off<br>After              | Standby<br>Suspend<br>Doze                             | Choose the PM mode you want video to go off after the mode is being active.                               |         |
| MODEM Use<br>IRQ                | 3<br>3-11, NA                                          | Assigns an IRQ# to the modem device.                                                                      | Default |

#### 3-5.2 PM Timers

| PM Timers                       | Setting        |                    | Descript                                                 | tio              | n                          |               |           | Note                                     |
|---------------------------------|----------------|--------------------|----------------------------------------------------------|------------------|----------------------------|---------------|-----------|------------------------------------------|
| Power<br>Management             | User Define    |                    | Lets you define the HDD and system power down times.     |                  |                            |               | l Default |                                          |
|                                 | Disable        |                    | Disables<br>Features                                     | th               |                            |               |           |                                          |
|                                 |                |                    | Doze<br>timer                                            | tim              |                            | Susp<br>timer |           | HDD<br>power down                        |
|                                 | Min Savir      |                    | 1 Hour                                                   | -                | Hour                       | 1 Ho          |           | 15 Min                                   |
|                                 | Max Savi       | ng                 | 1 Min                                                    | 1                | Min                        | 1 Mi          | in        | 1 Min                                    |
| The following [<br>Management]  |                |                    |                                                          | e c              | configu                    | red o         | only if   | [Power                                   |
| Doze Mode                       | Disable        |                    |                                                          |                  |                            |               | Defau     | ılt                                      |
|                                 | 1Min-          |                    | en the set                                               |                  |                            |               |           | m clock                                  |
|                                 | 1Hour          |                    | sed, BIO                                                 |                  |                            |               | drops     |                                          |
|                                 |                |                    | mand to<br>er Doze M                                     |                  |                            | m to          | 33MF      | Z.                                       |
| The following [<br>Management]  | is set to [L   |                    |                                                          | y k              | e conf                     | igure         |           | -                                        |
| Standby                         | Disable        |                    |                                                          |                  |                            |               | Defau     | ılt                                      |
| Mode                            | 1Min-<br>1Hour | elap<br>com        | en the set<br>sed, BIO<br>mand to<br>er Standb           | S s              | sends a                    | а             |           |                                          |
| The following [<br>[Power Manag |                |                    |                                                          |                  |                            | figur         | ed onl    | y if                                     |
| Suspend                         | Disable        |                    |                                                          |                  |                            |               | Defau     | ılt                                      |
| Mode                            | 1Min-<br>1Hour | CPL                | uspend n<br>J stops co<br>uctions a                      | om               | pletely                    |               | SMI) (    | n SL-<br>ced (or<br>CPU can<br>his mode. |
| HDD Power                       | Disabled       |                    |                                                          |                  |                            |               | Defau     | ılt                                      |
| Down                            | 1-15Min        | elap<br>com<br>pow | en the set<br>sed, BIO<br>mand to<br>er down.<br>HDD mot | S s<br>the<br>Th | sends a<br>HDD<br>nis turn | a<br>to       | may n     | HDDs<br>ot support<br>lvanced            |

### 3-5.3 PM Events

| PM Events    | Setting  | Description                                                                 | Note    |
|--------------|----------|-----------------------------------------------------------------------------|---------|
| PCI/VGA Act- | Disabled |                                                                             | Default |
| Monitor      | Enabled  | Enables the power management timers when a [no activity] event is detected. |         |
| IRQ 8 Break  | Disabled |                                                                             | Default |
| Suspend      | Enabled  | Alarm function is active.                                                   |         |

# 3-5.4 Reload Global Timer Events

| Power Down<br>& Resume<br>Events            | Setting  | Description                                                                                            | Note    |
|---------------------------------------------|----------|----------------------------------------------------------------------------------------------------|---------|
| IRQ [3-7,9-                                 | Disabled |                                                                                                    |         |
| 15], NMI                                    | Enabled  | The system monitors these elements for activity. The system will resume if [IRQ activity] is detected. | Default |
| IDE0, IDE1                                  | Disabled |                                                                                                    | Default |
| <ul><li>Primary</li><li>Secondary</li></ul> | Enabled  | Enables the PM timers when [No Activity Event] is detected.                                            | 2 c.aun |
| Floppy Disk                                 | Disabled |                                                                                                    | Default |
| Serial Port<br>Parallel Port                | Enabled  | Enables the PM timers when [No Activity Event] is detected.                                            |         |

### 3-6 PNP/PCI CONFIGURATION SETUP

This option sets the Motherboard's PCI Slots.

|           | The option dote the Methological of Clote. |               |                                                                       |  |  |  |  |  |  |
|-----------|--------------------------------------------|---------------|-----------------------------------------------------------------------|--|--|--|--|--|--|
|           | ROM PCI/ISA BIOS                           |               |                                                                       |  |  |  |  |  |  |
|           |                                            | PNP/PCI CON   | NFIGURATION                                                           |  |  |  |  |  |  |
|           | AWARD SOFTWARE, INC.                       |               |                                                                       |  |  |  |  |  |  |
| YAMAHA    | Sound Chip                                 | : Enabled     | Slot 1/AGP Use IRQ No. : Auto                                         |  |  |  |  |  |  |
| Resources | Controlled By                              | : Manual      | Slot 2 Use IRQ No. : Auto                                             |  |  |  |  |  |  |
|           |                                            |               | Slot 3 Use IRQ No. : Auto                                             |  |  |  |  |  |  |
| IRQ - 3   | assigned to                                | : Legacy ISA  |                                                                       |  |  |  |  |  |  |
| IRQ - 4   | assigned to                                | : Legacy ISA  |                                                                       |  |  |  |  |  |  |
| IRQ - 5   | assigned to                                | : Legacy ISA  | Used MEM base addr : N/A                                              |  |  |  |  |  |  |
| IRQ - 7   | assigned to                                | : PCI/ISA PnP |                                                                       |  |  |  |  |  |  |
| IRQ - 9   | assigned to                                | : PCI/ISA PnP |                                                                       |  |  |  |  |  |  |
| IRQ - 10  | assigned to                                | : PCI/ISA PnP | Assign IRQ For USB : Enabled                                          |  |  |  |  |  |  |
| IRQ - 11  | assigned to                                | : PCI/ISA PnP |                                                                       |  |  |  |  |  |  |
| IRQ –12   | assigned to                                | : PCI/ISA PnP | PNP OS Installed : No                                                 |  |  |  |  |  |  |
| IRQ - 14  | assigned to                                | : PCI/ISA PnP | Reset Configuration Data : Disabled                                   |  |  |  |  |  |  |
| IRQ - 15  | assigned to                                | : PCI/ISA PnP |                                                                       |  |  |  |  |  |  |
|           |                                            |               |                                                                       |  |  |  |  |  |  |
| DMA - 0   | assigned to                                | : PCI/ISA PnP |                                                                       |  |  |  |  |  |  |
| DMA - 1   | assigned to                                | : PCI/ISA PnP | ESC : Quit $\uparrow \downarrow \rightarrow \leftarrow$ : Select Item |  |  |  |  |  |  |
| DMA - 3   | assigned to                                | : PCI/ISA PnP | F1 : Help PU/PD/+/- : Modify                                          |  |  |  |  |  |  |
| DMA - 5   | assigned to                                | : PCI/ISA PnP | F5 : Old Values (Shift) F2 : Color                                    |  |  |  |  |  |  |
| DMA - 6   | assigned to                                | : PCI/ISA PnP | F7 : Load Setup Defaults                                              |  |  |  |  |  |  |
| DMA - 7   | assigned to                                | : PCI/ISA PnP |                                                                       |  |  |  |  |  |  |

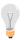

**Note:** Starred (\*) items will disappear when the [Resources Controlled By] option is set to [Auto].

After you have completed the PCI Slot Configuration, press [Esc] and follow the instructions on your screen to save your settings or exit without saving.

### 3-6.1 YAMAHA Sound Chip Control Settings

|              | Setting  | Description             | Note    |
|--------------|----------|-------------------------|---------|
| YAMAHA Sound | Disabled |                         |         |
| Chip         | Enabled  | Use the default setting | Default |

#### 3-6.2 PNP/PCI Configuration Controls

| PNP/PCI<br>Controls        | Setting | Description                                                                        | Note        |
|----------------------------|---------|------------------------------------------------------------------------------------|-------------|
| Resources<br>Controlled By |         |                                                                                    | # to PCI    |
|                            | Auto    | The Plug-and-Play BIOS auto manages PCI/ISA PnP card IRQ assignment automatically. | Recommended |

### 3-6.3 PNP/PCI Configuration Setup

| PNP/PCI<br>Setup                   | Setting         | Description                                          | Note                                                |
|------------------------------------|-----------------|------------------------------------------------------|-----------------------------------------------------|
| If [Resources C                    | ontrolled By] i | s set to [Manual]                                    |                                                     |
| IRQ-# and<br>DMA-#<br>assigned to: | PCI/ISA PnP     | Choose IRQ-# and DMA-# assigned to PCI/ISA PnP card. | IRQ-3,4,5,7,9,10,<br>11,12,14,15<br>DMA-0,1,3,5,6,7 |
|                                    | Legacy ISA      | Choose IRQ-# and DMA-# assigned to Legacy ISA card.  | IRQ-3,4,5,7,9,10,<br>11,12,14,15<br>DMA-0,1,3,5,6,7 |
| Under this item th                 | e user can ass  | ion an IRO to a PCI slot                             | However there                                       |

Under this item the user can assign an IRQ to a PCI slot. However, there under some conditions the IRQ will not be assigned as selected under this item:

- 1. IRQs 0, 1, 2, 6, 8, 13 can NOT be assigned, because they are fixed.
- 2. IRQs 5, 9, 10, 11 are available
- 3. IRQs 3,4,7,12,14 and 15 will only be assigned if they are free. See the table below on how to free them:

# PNP/PCI Configuration Setup (Continued)

|                 | PNP/PCI Setting Description Note |             |                          |                                    |                     |
|-----------------|----------------------------------|-------------|--------------------------|------------------------------------|---------------------|
| Setup           |                                  | Journa      |                          | - ipilon                           |                     |
|                 | How to s                         | set the BIO | S to r                   | elease the IRQ to the F            | PnP Interrupt pool: |
| Line            |                                  |             |                          | Integrated Peripherals             |                     |
| IRQ 15          | IRQ 15:                          | PCI / ISA   | PnP                      | On-Chip Secondary P                | CI IDE: disabled    |
| IRQ 14          | IRQ 14:                          | PCI / ISA   | PnP                      | On-Chip Primary PCI                | IDE: disabled       |
|                 |                                  |             |                          | Interrupt 12 will be rele          | eased by the PnP    |
| IRQ 12          | IRQ 12:                          | PCI / ISA   | PnP                      | BIOS automatically if              | the PS/2 Mouse      |
|                 |                                  |             |                          | Port is not used.                  |                     |
| IRQ 7           | IRQ 7:                           | PCI / ISA   | PnP                      | Onboard parallel port:             | disabled            |
| IRQ 4           | IRQ 4:                           | PCI / ISA   | PnP                      | Onboard Serial port 1:             | disabled            |
| IRQ 3           | IRQ 3:                           |             |                          | Onboard Serial port 2:             |                     |
|                 |                                  |             |                          | interrupt to a PCI slot            |                     |
|                 |                                  |             | ally if y                | you use Windows 95, 9              |                     |
| Slot 1/2        |                                  | Auto        |                          |                                    | Default             |
| Use IRC         | J NO.                            |             |                          |                                    |                     |
| Used M          | EM                               | Memory      | 8K.1                     | 16K,32K,64K.                       | This item           |
| base ac         | dr                               | length      |                          |                                    | appears only        |
|                 |                                  |             | provider for the exactly |                                    | when the            |
|                 |                                  |             | memory length of this    |                                    | [Based MEM          |
|                 |                                  |             | add.                     | on card.)                          | base addr] set      |
|                 |                                  |             |                          |                                    | to I/O address.     |
| Assign          | IRQ                              | Enabled     | BIO                      | S will assign IRQ for              | Default             |
| For US          |                                  |             |                          | B port.                            | 2 310011            |
|                 |                                  | Disabled    |                          |                                    |                     |
|                 |                                  |             |                          | JSB port.                          |                     |
| Do D C C        |                                  | Yes         | Cot                      | this field to [Vos] if             |                     |
| PnP OS Installe |                                  | res         |                          | this field to [Yes] if are running |                     |
| iiistaile       | u                                |             |                          | dows 95, which is                  |                     |
|                 |                                  |             |                          | compatible.                        |                     |
|                 |                                  | No          |                          | e OS you are                       | Default             |
|                 |                                  |             |                          | ning does not                      | (If there is any    |
|                 |                                  |             |                          | port PnP                           | doubt, set this     |
|                 |                                  |             |                          | figuration.                        | field to [No])      |

### 3-6.4 PNP/PCI Configuration Controls

| PNP/PCI<br>Controls    | Setting  | Description                            | Note    |
|------------------------|----------|----------------------------------------|---------|
| Reset<br>Configuration | Disabled | Retain PnP configuration data in BIOS. | Default |
| Data                   | Enabled  | Reset PnP configuration data in BIOS.  |         |

#### 3-7 LOAD SETUP DEFAULTS

Select the [LOAD SETUP DEFAULTS] option from the Main Menu to load the system values you have previously saved. This option is recommended if you need to reset the system setup and to retrieve the old values.

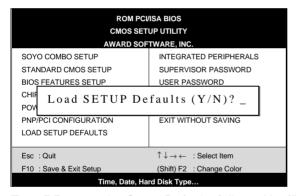

Type [Y] to use the Setup Defaults followed by [Enter] or otherwise [N] to return to the Main Menu and keep current values.

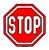

**Warning:** If you run into any problem after changing the BIOS configuration, please load the SETUP DEFAULTS for stable performance.

#### 3-8 INTEGRATED PERIPHERALS

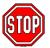

**Caution:** Change these settings only if you are already familiar with the Chipset.

The [INTEGRATED PERIPHERALS] option changes the values of the chipset registers. These registers control the system options in the computer.

The following screen shows setup default settings.

| J                         | ROM PCI/ISA BIOS     |                          |                                               |  |  |  |  |  |
|---------------------------|----------------------|--------------------------|-----------------------------------------------|--|--|--|--|--|
|                           | INTEGRATED           | PWEIPHERALS              |                                               |  |  |  |  |  |
|                           | AWARD SOFTWARD, INC. |                          |                                               |  |  |  |  |  |
| IDE HDD Block Mode        | : Enabled            | Onboard Serial Port 1    | : 3F8/IRQ4                                    |  |  |  |  |  |
| IDE Primary Master PIO    | : Auto               | Onboard Serial Port 2    | : 2F8/IRQ3                                    |  |  |  |  |  |
| IDE Primary Slave PIO     | : Auto               | UART Mode Select         | : Normal                                      |  |  |  |  |  |
| IDE Secondary Master PIO  | : Auto               |                          |                                               |  |  |  |  |  |
| IDE Secondary Slave PIO   | : Auto               |                          |                                               |  |  |  |  |  |
| IDE Primary Master UDMA   | : Auto               |                          |                                               |  |  |  |  |  |
| IDE Primary Slave UDMA    | : Auto               | Onboard Parallel Port    | : 378/IRQ7                                    |  |  |  |  |  |
| IDE Secondary Master UNMA | : Auto               | Parallel Port Mode       | : SPP                                         |  |  |  |  |  |
| IDE Secondary Slave UDMA  | : Auto               |                          |                                               |  |  |  |  |  |
| On-Chip Primary PCI IDE   | : Enabled            |                          |                                               |  |  |  |  |  |
| On-Chip Secondary PCI IDE | : Enabled            | PWRON After PWR-Fail     | : Off                                         |  |  |  |  |  |
| USB Keyboard Support      | : Disabled           |                          |                                               |  |  |  |  |  |
| Init Display First        | : PCI Slot           |                          |                                               |  |  |  |  |  |
| Onboard FDC Controller    | : Enabled            |                          | ← : Select Item<br>+/- : Modify<br>F2 : Color |  |  |  |  |  |
|                           |                      | F7 : Load Setup Defaults |                                               |  |  |  |  |  |

The following tables describe each field in the INTEGRATED PERIPHERALS Menu and provide instructions on how to configure the IDE controls, FDC controls, and the onboard serial and parallel ports.

# 3-8.1 IDE Device Controls

| IDE Controls                                                                                     | Setting  | Description                                                                                                    | Note    |
|--------------------------------------------------------------------------------------------------|----------|----------------------------------------------------------------------------------------------------|---------|
| IDE HDD Block Mode                                                                               | Disabled |                                                                                                    |         |
|                                                                                                  | Enabled  | Invokes multi-sector transfer instead of one sector per transfer. Not all HDDs support this function.                | Default |
| IDE > Primary Master PIO                                                                         | mode 0-4 | 0 is the slowest speed<br>4 is the fastest speed                                                                     |         |
| <ul> <li>Primary Slave PIO</li> <li>Secondary Master PIO</li> <li>Secondary Slave PIO</li> </ul> | Auto     | For better performance<br>and stability, we<br>suggest you use the<br>Auto setting to set the<br>HDD control timing. | Default |
| IDE                                                                                              | Disabled |                                                                                                    |         |
| >Primary Master UDMA >Primary Slave UDMA >Secondary Master UDMA >Secondary Slave UDMA            | Auto     | Select Auto to enable<br>Ultra DMA Mode<br>support.                                                                  | Default |
| On-Chip PCI IDE  > Primary                                                                       | Disabled | Turn off the on-board IDE                                                                                            |         |
| Secondary                                                                                        | Enabled  | Use the on-board IDE                                                                                                 | Default |

# 3-8.2 Keyboard Controls

| Keyboard Controls    | Setting  | Description               | Note    |
|----------------------|----------|---------------------------|---------|
|                      |          |                           |         |
| USB Keyboard Support | Disabled | Turn off the on-board IDE | Default |
|                      | Enabled  | Use a USB keyboard        |         |
| Init Display First   | PCI Slot | Choose which card –       | Default |
|                      | AGP      | AGP Display card or       |         |
|                      |          | PCI VGA card – to         |         |
|                      |          | initialize first.         |         |

### 3-8.3 FDC Controls

| FDC Controls           | Setting  | Description                             | Note    |
|------------------------|----------|-----------------------------------------|---------|
| Onboard FDC controller | Disabled | Turn off the on-board floppy controller |         |
|                        | Enabled  | Use the on-board floppy controller      | Default |

#### 3-8.4 Onboard Serial Ports

| Onboard Serial Ports             | Setting                                                            | Description                                                                                                    | Note     |
|----------------------------------|--------------------------------------------------------------------|----------------------------------------------------------------------------------------------------|----------|
| Onboard UART 1<br>Onboard UART 2 | Disabled<br>3F8/IRQ4<br>2F8/IRQ3<br>3E8/IRQ4<br>2E8/IRQ3<br>Auto   | Choose serial port 1 & 2's I/O address. Do not set port 1 & 2 to the same address except for Disabled or Auto. | (port 1) |
| UART Mode Select                 | Normal<br>IrDA<br>ASKIR                                            | The second serial port offers these InfraRed interface modes.                                                  | Default  |
| If [UART Mode Select             | ct] is set to [IrD/                                                | \]/[ASKIR]                                                                                                    |          |
| RxD, TxD Active                  | Hi, Hi, Lo, Lo,<br>Lo, Hi, Hi, Lo                                  | This item allows you to determine the active of RxD, TxD.                                                      |          |
| IR Transmission<br>Delay         | Enabled Check with your IR-de<br>Disabled provider for exact setti |                                                                                                    | Default  |

### 3-8.5 Onboard Parallel Ports

| Onboard Parallel Ports   | Setting                             | Description                     | Note    |
|--------------------------|-------------------------------------|---------------------------------|---------|
| Onboard Parallel<br>Port | 378H/IRQ7<br>3BCH/IRQ7<br>278H/IRQ5 | Choose the printer I/O address. | Default |

# **Onboard Parallel Ports (Continued)**

| Onboard Parallel        | Setting                          | Description                                                                                                    | Note    |
|-------------------------|----------------------------------|----------------------------------------------------------------------------------------------------|---------|
| Ports                   |                                  |                                                                                                    |         |
| Parallel Port Mode      | ECP/EPP<br>SPP<br>ECP<br>EPP/SPP | The mode depends on your external device that connects to this port.                                                                                                    | Default |
| If [Parallel Port Mode] | is set to [ECI                   | P] mode                                                                                                    |         |
| ECP Mode use            | 3                                | Choose DMA3                                                                                                    | Default |
| DMA                     | 1                                | Choose DMA1                                                                                                    |         |
| If [Parallel Port Mode] | is set to [FPI                   | Pl mode                                                                                                    |         |
| <b>EPP Mode Select</b>  |                                  | Select EPP port type 1.9                                                                                                    |         |
|                         | EPP 1.7                          | Select EPP port type 1.7                                                                                                    | Default |
| PWRON After<br>PWR-Fail | On                               | The system will switch on when power comes back after a power failure.                                                                                                  |         |
|                         | Off                              | The system will remain off when power comes back after a power failure.                                                                                                 | Default |
|                         | Former-                          | The system will return to                                                                                                    |         |
|                         | sts                              | the state it was in before<br>the power failure when<br>power returns. (i.e: If the<br>system was on, it will<br>switch on again, if it was<br>off, it will remain off) |         |

#### 3-8.6 MULTI I/O ADDRESSES

Default settings for multi-I/O addresses are as follows:

| Port      | I/O Address    | IRQ | Status  |  |
|-----------|----------------|-----|---------|--|
| LPT1      | <b>T1</b> 378H |     | ECP/EPP |  |
| COM1 3F8H |                | 4   |         |  |
| COM2      | 2F8H           | 3   |         |  |

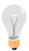

**Warning:** If a default I/O address conflicts with other I/O cards such as sound card, you must change one of the I/O addresses to remedy to this address conflict. (I/O addresses can be adjusted from the BIOS Setup Utility)

#### 3-9 SUPERVISOR PASSWORD

Based on the setting you have made in the [Security Option] of the [BIOS FEATURES SETUP] section, the password prevents access to the system or the setup program by unauthorized users. Follow this procedure to set a new password or disable the password:

- Choose [BIOS FEATURES SETUP] in the Main Menu and press [Enter]. Select the [Security Options] item and set the field to:
  - a. [System]: The password is required every time the system is booted. This means only a person who knows the password can use this computer.
  - b. [Setup]: The password is required only when you attempt to enter the BIOS Setup program.

2. Choose [SUPERVISOR PASSWORD] from the Main Menu and press [Enter]. The following prompt appear:

Enter Password:

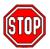

*Warning:* If you forget or lose the password, the only way to access the system is to set jumper JP5 to clear the CMOS RAM. All setup information is lost and you must run the BIOS setup program again.

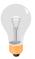

**Note:** If you do not wish to use the password function, press [Enter] directly and the following message appears:

Password Disabled!!

3. Enter your new password and press [Enter]. The following message appears, prompting to confirm the new password:

Confirm Password:

 Re-enter your password and then press [Enter] to exit to the Main Menu. This diagram outlines the password selection procedure:

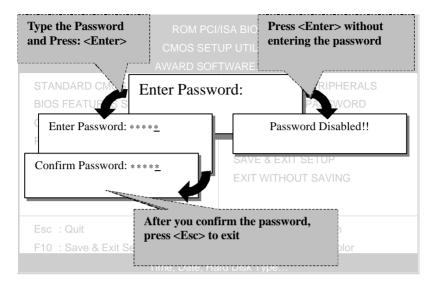

#### 3-10 USER PASSWORD

When the user password option is on, you are not allowed to change any setting in the [CMOS SETUP UTILITY] except for changing the user's password.

The password setting procedure is similar to that for the [SUPERVISOR PASSWORD] (Refer to section 3-9).

#### 3-11 IDE HDD AUTO DETECTION

This Main Menu function automatically detects the hard disk type and configures the STANDARD CMOS SETUP accordingly.

| ROM PCI/ISA BIOS<br>CMOS SETUP UTILITY<br>AWARD SOFTWARE, INC. |                |         |          |          |          |     |             |         |        |   |
|----------------------------------------------------------------|----------------|---------|----------|----------|----------|-----|-------------|---------|--------|---|
| HARD DISKS TYPE SIZE CYLS HEAD PRECOMP LANDZ SECTOR MODE       |                |         |          |          |          |     |             |         | MODE   |   |
| Prima                                                          | ry Master :    |         |          |          |          |     |             |         |        |   |
| Г                                                              |                | Selec   | t Primar | y Master | Option ( | N=S | kip) : N    | V       |        |   |
|                                                                | OPTIONS        | SIZE    | CYLS     | HEAD     | PRECON   | MP  | LANDZ       | SECTOR  | MODE   |   |
| 1                                                              | 2(Y)           | 1707    | 827      | 64       |          | 0   | 3308        | 63      | LBA    | - |
|                                                                | 1              | 1707    | 3309     | 16       | 655      | 535 | 3308        | 63      | NORMAL |   |
|                                                                | 3              | 1707    | 827      | 64       | 658      | 535 | 3308        | 63      | LARGE  |   |
| Note:                                                          | Some Oses( SCC | JINIX B | efore v5 | (I) must | USE "NOR | MAL | " for insta | llation |        |   |

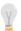

**Note:** This function is only valid for IDE type of hard disk drives.

# Chapter 4

### 3D PnP AUDIO ONBOARD

#### 4-1 ONBOARD JOYSTICK PORT

A joystick, in computer graphics, is a lever with at least two degrees of freedom used as an input device. The joystick is normally used as a locator in at least a 2-D plane.

The joystick device is most widely used in video games applications. Attach the joystick cable to the 15-pin JOYSTICK port at the rear panel of your Motherboard.

#### 4-2 ONBOARD AUDIO

This Motherboard features three built-in audio-stereo ports (labeled line-in, line-out, and mic jack) convenient to directly plug-in all your external audio devices. Your SY-6IZM/3 Motherboard is making use of the YAMAHA YMF740 sound chipset technology and applications programs.

**Note:** Please refer to *Chapter 5- YAMAHA Sound Driver Installation* for a detailed procedure on how to install the audio driver depending on the particular environment (Win NT 3.5/4.0, Win 95/98) installed on your system.

## 4-2.1 Connecting your Audio Devices

You can connect audio devices to the following ports:

- headphones or pre-amplified speakers to the "line-out" port;
- a line-in device such as CD/Cassette player to the "line-in" port;
- a microphone to the "mic" port.

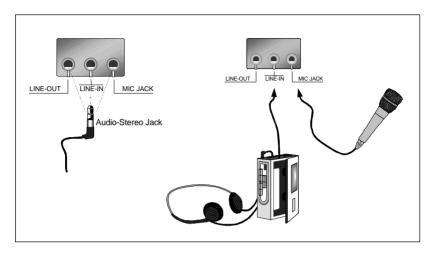

### 4-2.2 Connecting Speakers

You can connect external speakers to the "Line-out" port on your SY-6IZM/3 Motherboard.

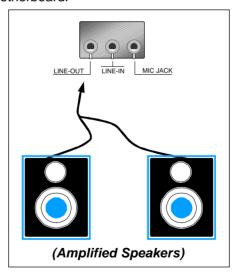

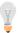

**Note:** This Motherboard requires a speaker with **built-in amplifier** (Amplified Speaker) to generate proper output sound volume.

#### Using the YAMAHA ™YMF-740 Audio Driver

To access the YAMAHA ™Sound Mixer audio driver controls, follow these steps:

- 1. Open the Windows 95/98 [Start] menu.
- 2. Select [Programs], [Accessories], and [Multimedia] path.
- 3. Find and click the **[Volume Control]** option to run the application.

The audio control panel of the YAMAHA TM sound driver will appear. The audio mixer gives control of the sound inputs of all audio devices. You can adjust the internal volume and balance of each individual audio device. Also, this audio mixer lets you apply wave sound effects.

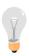

*Important:* The [Playback] volume controls the master output sound volume of your system. Depending on the speaker you use you will need to adjust both the volume control on the speaker itself and the audio volume control menu under Windows 95/98 to get the proper sound output.

# Chapter 5

#### DRIVERS INSTALLATION

Your SY-6IZM/3 Motherboard comes with a CD-ROM labeled "SOYO CD." The SOYO CD contains the user's manual file for your new Motherboard, the drivers software available for installation, and a database in HTML format with information on SOYO Motherboards and other products.

The SOYO CD Start Up Program automatically detects which SOYO Motherboard you own and displays the corresponding model name.

# Step 1. Insert the SOYO CD into the CD-ROM drive

The SOYO CD will auto-run, and the SOYO CD Start Up Menu will display as shown below.

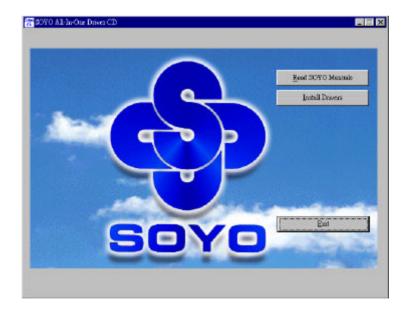

### Step 1. Install Drivers

Click the *Install Drivers* button to display the list of drivers software that can be installed with your Motherboard. The Start Up program displays the drivers available for the particular model of Motherboard you own. We recommend that you only install those drivers.

The following drivers are available for Windows 95

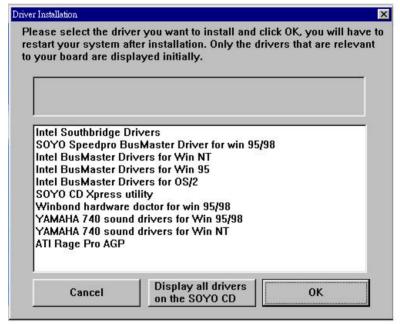

(Driver Installation Menu)

#### The following drivers are available for Windows 98

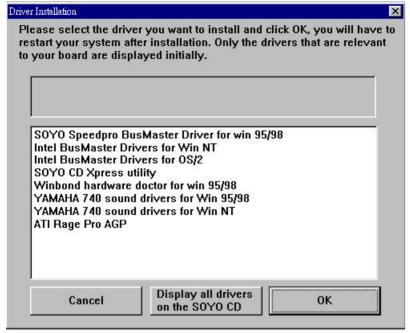

(Driver Installation Menu)

### A short description of all available drivers follows:

### > Intel Southbridge Drivers

Because Windows 95 does not recognize the Southbridge of the newer Intel chipsets (TX, BX, ZX etc) this utility has to be run, it will update the necessary Windows files. (Only for Windows 95)

### SOYO SpeedPro Busmaster Driver for Win 95/98

Without the busmaster drivers the CPU will need to be involved every time data is read from or written to the Harddisk. The busmaster drivers make use of DMA (Direct Memory Access) to relieve the CPU of this burden, thus speeding up the system.

The SOYO SpeedPro driver makes use of an advanced caching algorithm, which gives it an advantage over other busmaster drivers.

- Intel Busmaster Drivers for Windows 95
- Intel Busmaster Drivers for Win NT
- Intel Busmaster Drivers for OS/2

These are the official busmaster drivers as supplied by Intel.

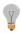

Note: Do NEVER install two types of busmaster drivers on your system, this will lead to conflicts and system instability. Therefore, if you install the SOYO SpeedPro Busmaster driver you can NOT install the Intel Busmaster drivers. Before installing a new busmaster driver first UNINSTALL the old busmaster driver.

#### SOYO CD Xpress Utility

This utility will enhance your CD-ROM Drive data-thoughput by using space on the Harddisk as cache. This way application programs can access data faster. This utility is suitable for Windows 95/98.

#### > Winbond hardware doctor for Windows xx

Your motherboard comes with a hardware monitoring IC. By installing this utility Temperature, Fan speed and Voltages can be monitored. It is also possible to set alarms when current system values exceed or fall below pre-set values.

Because the Hardware monitor comes with default monitoring settings that may not be appropriate to the configuration of the actual system, it is possible that the user will have to change some of these settings.

## Core voltage

The core voltage differs between generations of Intel CPUs, if the Hardware monitor gives a warning, the settings for the safe range of the core voltage has to be adjusted. This can be done by simply clicking and dragging the upper and lower limit bars.

#### For example:

Newer Slot 1 CPUs have a core voltage of 2.0V. Therefore, set the CPU Vcore limits to 1.8V and 2.2V. For 2.8V core voltage CPUs the limits would be 2.6V and 3.0V.

#### Fan speed

The Hardware monitor can keep track of three fans. If the user does not use all fans, the fans that are not in use should be disabled in the Hardware monitor program, otherwise the Hardware monitor will give an alarm. If this happens, make sure to disable monitoring for that fan

YAMAHA 740 Sound Drivers for Win95/98 and Win NT With this application program the user can make use of the on board sound chip. Before installing the YAMAHA 740 Sound Drivers, you MUST first install the YAMAHA 740 drivers for Windows 9x or NT

#### > ATI Rage Pro AGP

Select this Item and click OK to start up the ATI Rage PRO AGP driver screen. Follow the instructions on the screen to install the drivers and/or application programs you need.

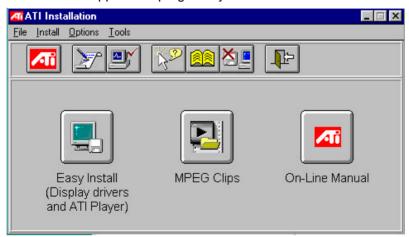

However, to display the list of all drivers software available with SOYO Motherboards, click the Display all drivers on the SOYO CD button. Please make sure to install only the drivers adapted to your system, or otherwise this cause system malfunctions.

# Step 3. Select which driver you want to install and click *OK*

**Notice 1:** Once you have selected a driver, the system will automatically exit the SOYO CD to begin the driver installation program. When the installation is complete, most drivers require to restart your system before they can become active.

**Notice 2:** You may click **Cancel** to abort the driver installation and return to the main menu.

**Notice 3:** Once you have selected a driver, the system will automatically exit the SOYO CD to begin the driver installation program. When the installation is complete, most drivers require you to restart your system before they can become active.

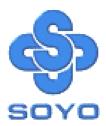